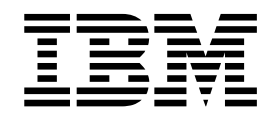

# IBM MobileFirst Protect (MaaS360) On-Premises Mobile Enterprise Gateway 2.0 Quick Start Guide

# **Contents**

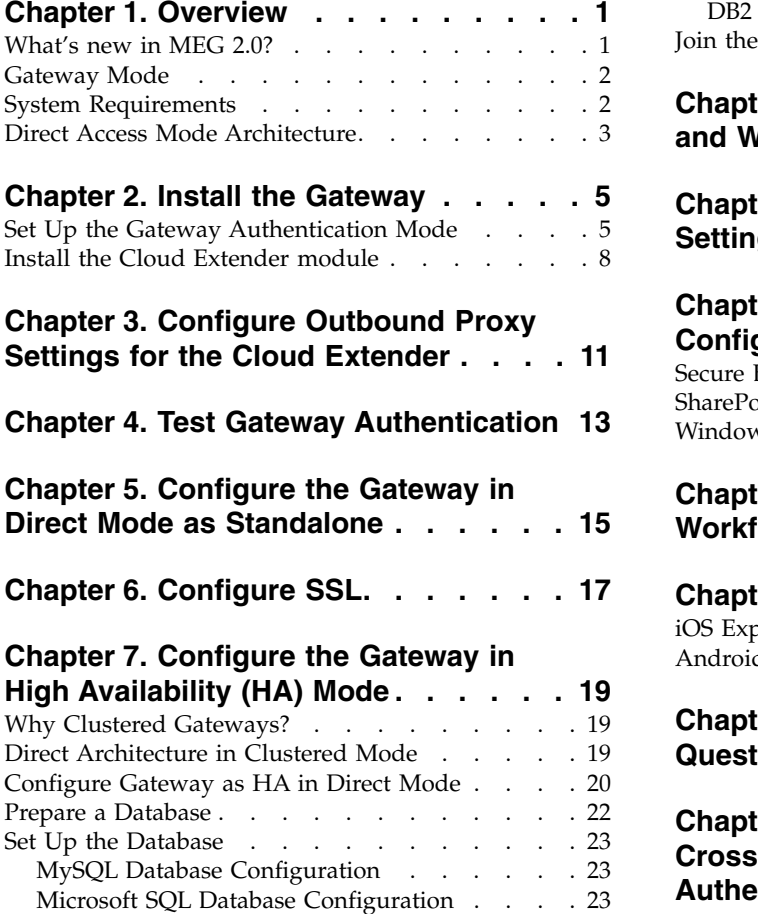

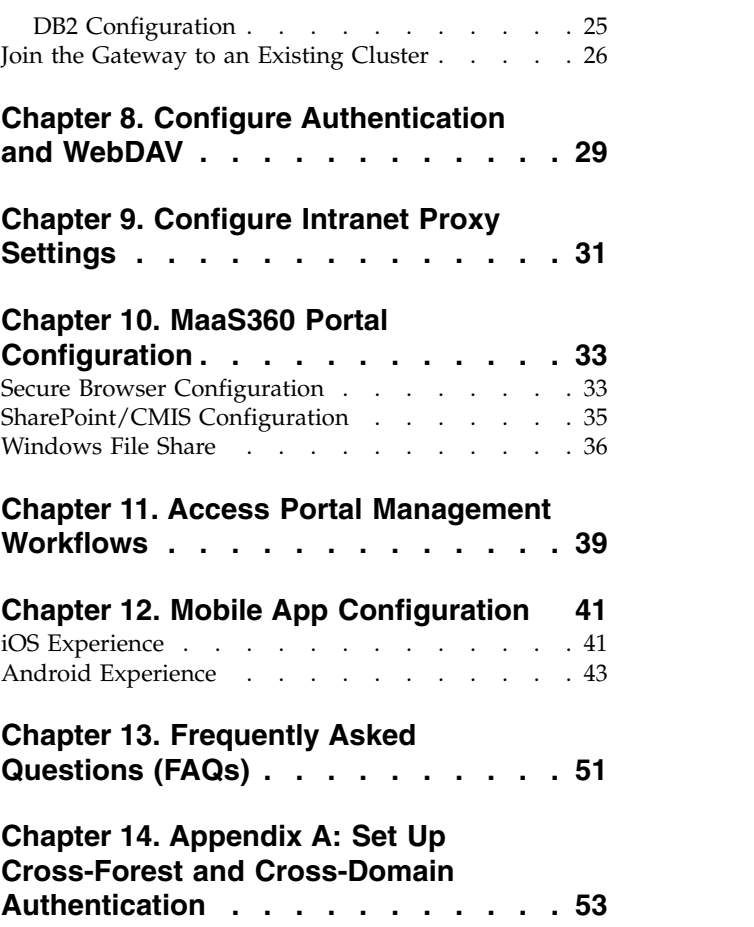

### <span id="page-4-0"></span>**Chapter 1. Overview**

MaaS360 Mobile Enterprise Gateway (MEG) provides simple, seamless and secure access to behind-the-firewall information resources to your mobile users. This access can be enabled for your mobile population without requiring you to implement a new VPN-like technology. MaaS360 provides great user experience and usability benefits, including:

- Seamless logon
- Credential caching
- One-time logon across multiple applications
- Single sign-on to protected intranet resources that are protected by strong authentication schemes like NTLM, Kerberos, SPENGO and Identity Certificates

MEG provides maximum security by authenticating users and devices based on Corporate Directory credentials and MaaS360 Enrollment Identity Certificates thereby satisfying the two-factor authentication requirements for intranet resources. The solution ensures that all communication between mobile devices and MEG is fully encrypted and secured end-to-end, preventing man-in-the middle attacks.

All data on the Mobile Device is stored in the MaaS360 container, fully encrypted and protected from data leaks, and is protected by MaaS360 container security policies depending on your security requirements.

Additional security benefits include the following:

- Seamless background re-authentication of users and devices without prompting end users for credentials
- Authentication token requirements for every intranet resource
- Proxy access list validation on the gateway

These benefits come without compromising a great user experience, which is typically not the case with VPN-based solutions.

Tight integration with the MaaS360 console helps define lockout policies and provides the ability to revoke access to the gateway based on automated compliance rules.

MaaS360 Mobile Enterprise Gateway helps your organization mobilize corporate resources to your ever-growing mobile population while still maintaining control over the data flow and associated data security.

### **What's new in MEG 2.0?**

- Seamless integration with MaaS360 version 2.3.0.1 and later, with easy configuration
- Integration with the Cloud Extender module
- Strong gateway authentication schemes
- Cross Forest/Cross Domain authentication
- Support for SSO for Gateway across multiple apps on a device
- Support for Kerberos/SPENGO and NTLM v2 authentication against sites
- Internal Proxy support for sites
- <span id="page-5-0"></span>v Granular proxy access list
- Seamless High Availability (HA) configuration
- High-scaling up to 100k devices
- Regional Gateway Cluster support and automatic local gateway routing
- Streaming scenarios—large files and videos
- WebDAV support for Windows File Shares

### **Gateway Mode**

MEG operates in Direct Access mode—devices talk directly to it for resource access.

MEG can also be installed as a standalone gateway for smaller deployments, or as a clustered gateway for HA, but it will always be in Direct Access mode.

This document describes the MEG architecture for Direct Access mode for standalone and High Availability installations, and provided detailed instruction on how to implement the solution in your environment.

**Note:** *Relay Access mode is currently not supported for MaaS360 On Premises.*

**Important: To enable MEG 2.0 for your On Prem instance please contact IBM Support.**

### **System Requirements**

Before beginning the installation, make sure the following requirements are met:

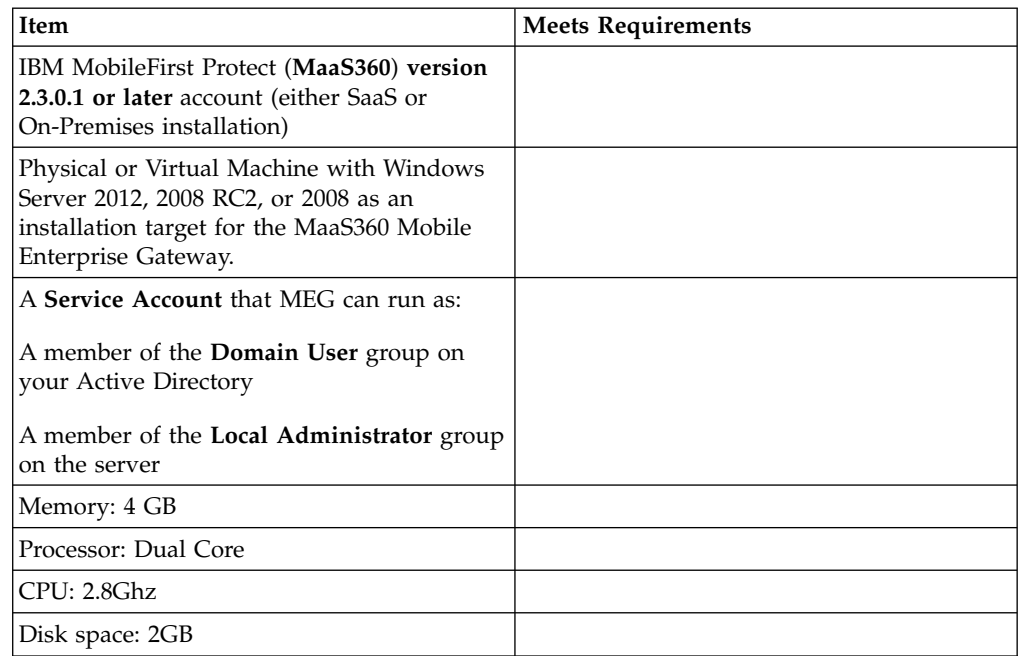

<span id="page-6-0"></span>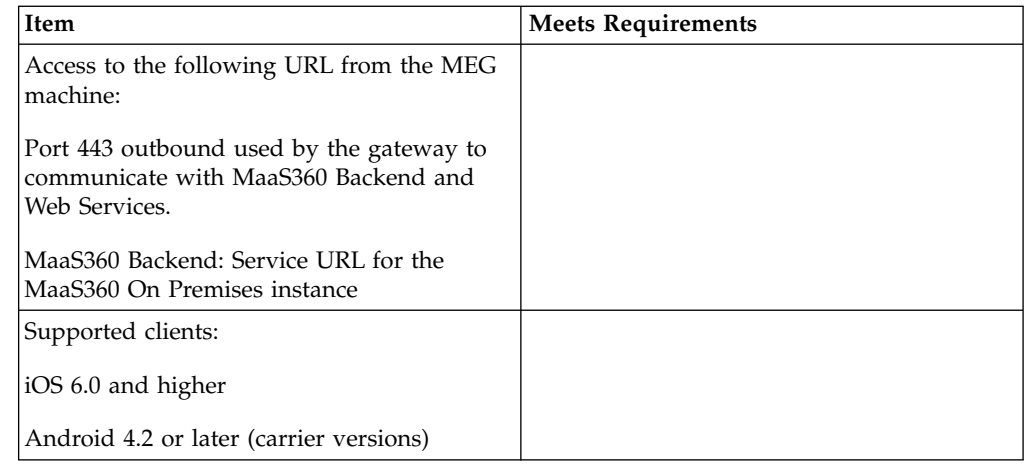

### **Direct Access Mode Architecture**

Traffic through the MEG proceeds between the Internet, your corporate network and MaaS360 as follows:

- 1. Gateway provisioning services registers with MaaS360 On Premises.
- 2. The MaaS360 app on the device fetches Gateway details.
- 3. The app connects to the Gateway.
- 4. The app requests intranet access from MaaS360 On Premises.
- 5. MaaS360 On Premises compare the user's credentials with the Active Directory/LDAP credentials and grants access if they match.
- 6. The user can access corporate resources with the device.
- 7. Information from the content repositories can be sent to the device.

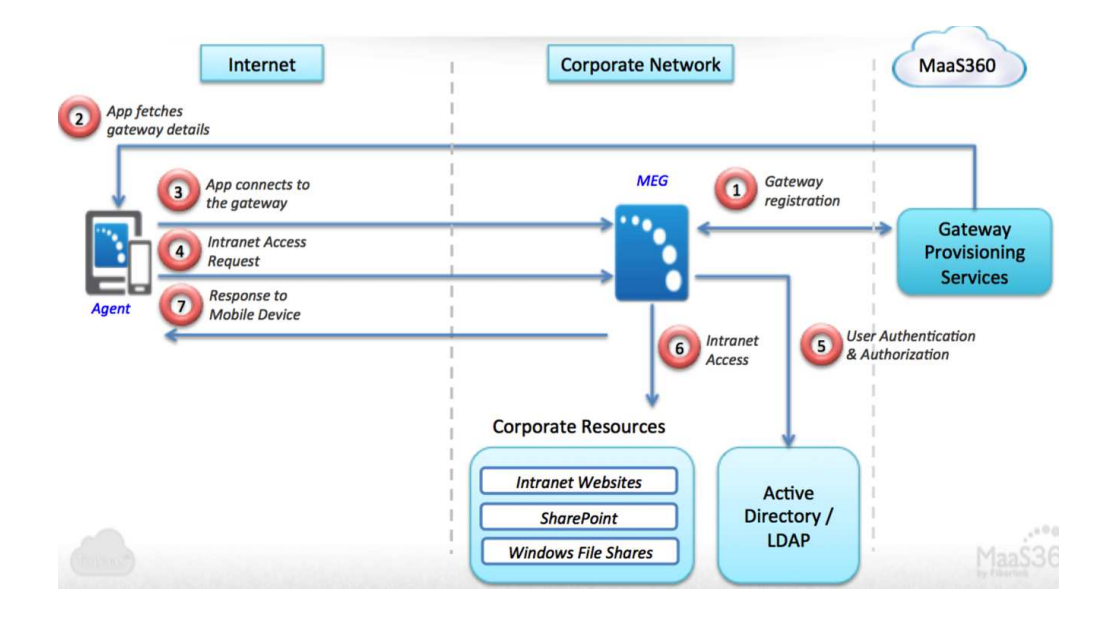

### **Architecture Components**

MEG has two components, the Client and the Gateway.

### **Client**

The MaaS360 app for iOS and Android, MaaS360 Secure Browser and any Enterprise App wrapped within MaaS360 or integrated the MaaS360 SDK will be able to communicate with MEG.

The apps connect directly to the gateway for intranet resource access.

Access is via HTTPS if an SSL certificate is used

In addition to the SSL connections to the Gateway, the payloads themselves are encrypted with AES-256-bit encryption end-to-end between the app and the Gateway

Corporate data is protected within the context of the MaaS360 app container with enforcing policies.

#### **Gateway**

Windows-based server software that runs on a physical host machine or Virtual Machine (VM) on your organization's internal network or DMZ.

It is packaged along with the Cloud Extender as a module.

Your network needs to allow inbound traffic to the Gateway server. The port can be configured.

The gateway receives intranet access requests from the mobile devices, fetches the resource and posts the resulting payloads back to the mobile devices.

These payloads are encrypted end-to-end with AES-256 bit encryption. The key is shared only with the device.

The Gateway authenticates users against Active Directory/LDAP servers.

Supports Single Sign-On (SSO) for upstream sites that challenge for NTLM, Kerberos, SPNEGO and Identity Certificate-based authentication.

# <span id="page-8-0"></span>**Chapter 2. Install the Gateway**

### **About this task**

To install the Gateway, perform the following steps:

#### **Procedure**

1. Log in to MaaS360 and browse to the Services page (**Setup**>**Services.**). The **Enterprise Gateway** feature should have a checkmark.

**Note:** If this has not been enabled, please contact your Fiberlink representative.

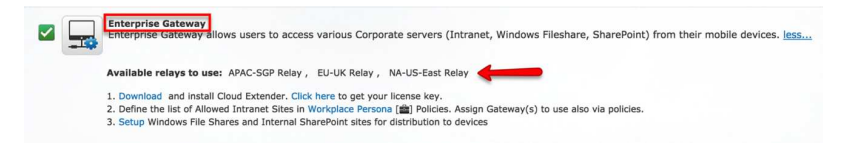

- 2. **Download** the Cloud Extender using the download link from Step 1 in the portal.
- 3. Select **Click here** to send your license key to your registered email address.

# **Set Up the Gateway Authentication Mode**

- 1. On the list of available services, check **Enterprise Gateway** option. The Gateway module might take a few minutes to download after the Cloud Extender installation. If the Enterprise Gateway option is missing, close the configuration tool and reopen it in a couple of minutes.
- 2. Choose the **Directory Type** used for User Authentication.
- 3. If you choose Active Directory for the directory type, do the following:
	- a. Select **Active Directory** and then click **Next**.

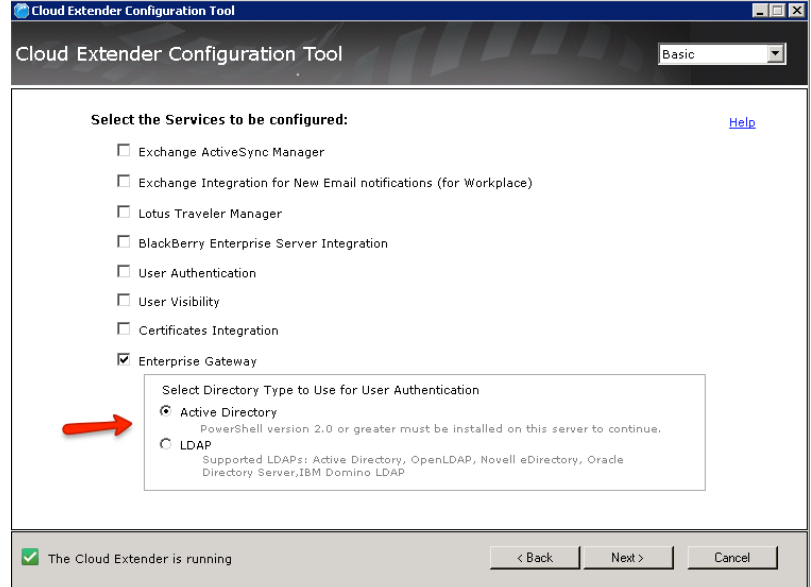

b. Enter the Service Account's *Username*, *Password* and *Domain* (See Requirements). Click **Next** to receive the success message.

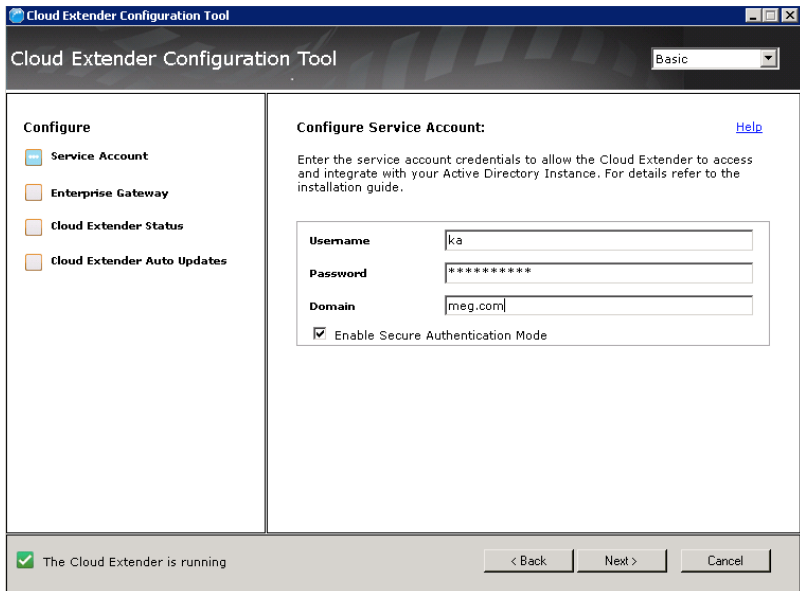

- c. Click **OK** to dismiss the success message, and then click **Next** to [Chapter](#page-16-0) 4, ["Test Gateway Authentication," on page 13.](#page-16-0)
- 4. If you choose LDAP for the directory type:
	- a. Select **LDAP** as the Enterprise Gateway

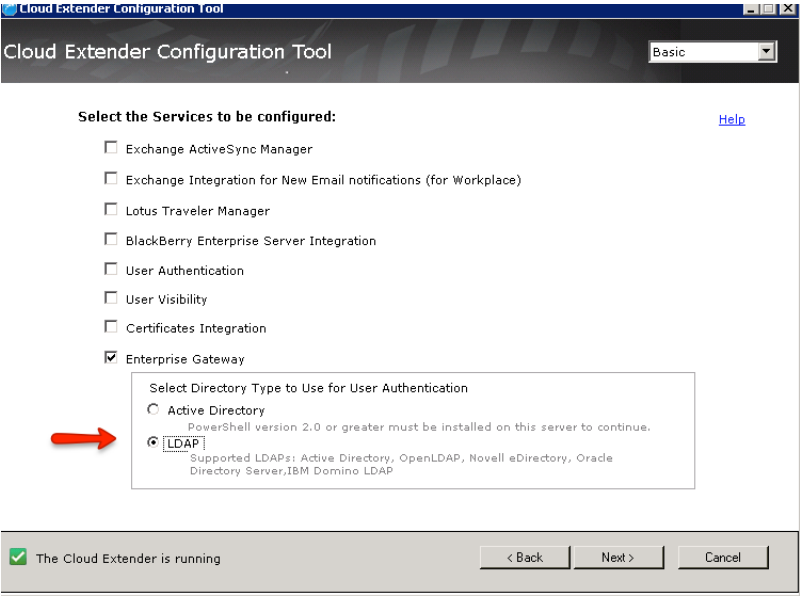

b. On the **Configure LDAP Integration** screen, click **Edit**, enter the appropriate settings and then click **Next**:

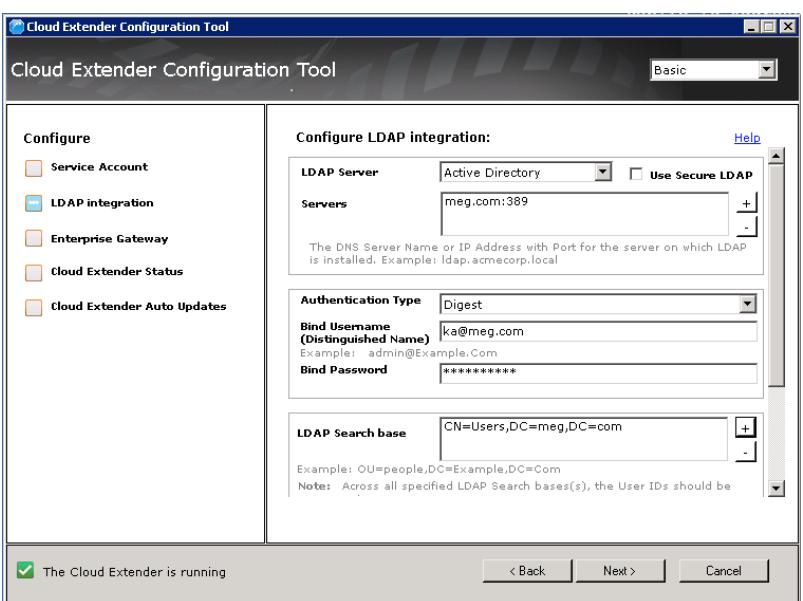

c. On the next configuration screen, enter the following settings and click **Next**:

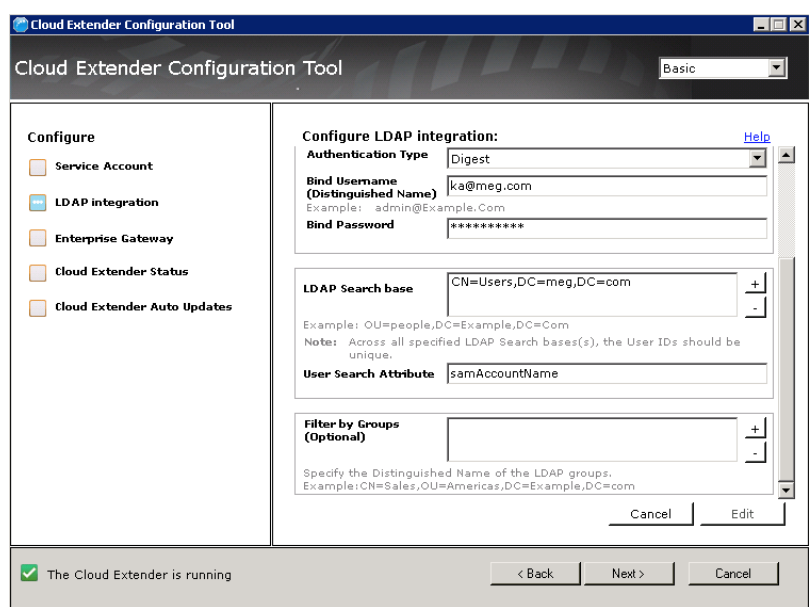

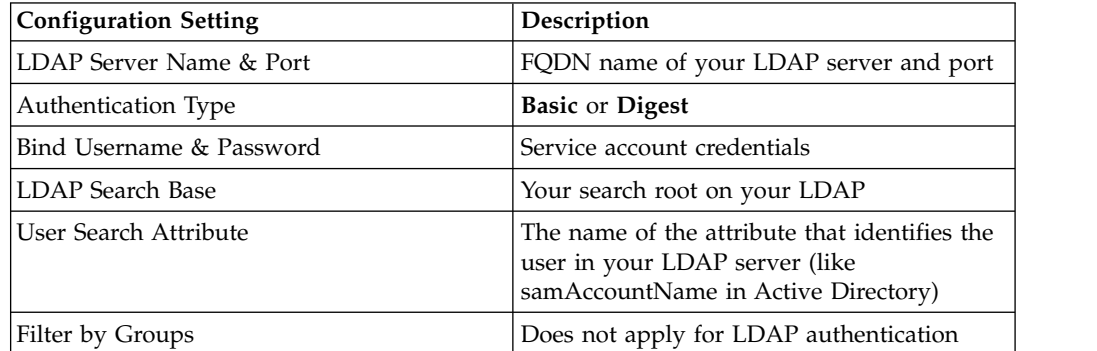

<span id="page-11-0"></span>5. When you have entered your changes, you will receive a success message. Click **OK** to dismiss the message, and then click **Next**.

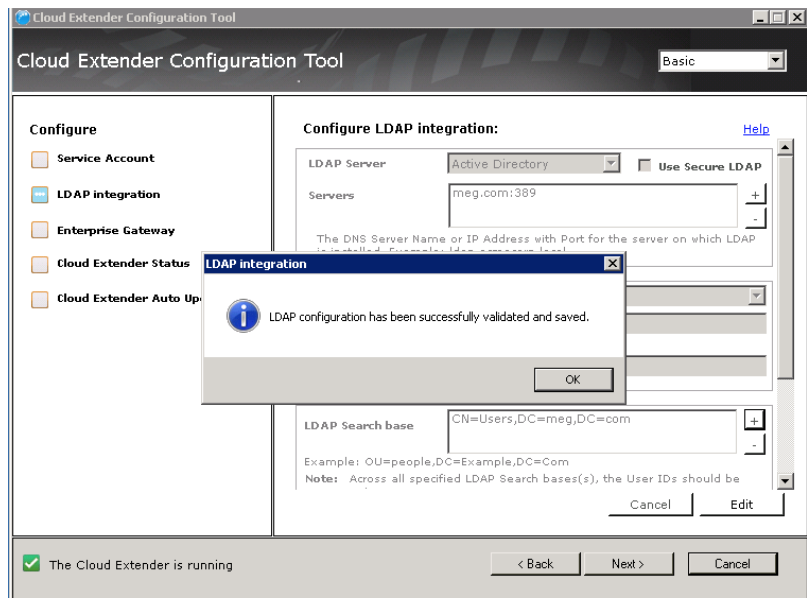

# **Install the Cloud Extender module**

### **Procedure**

1. On the **Welcome** screen, click **Next**.

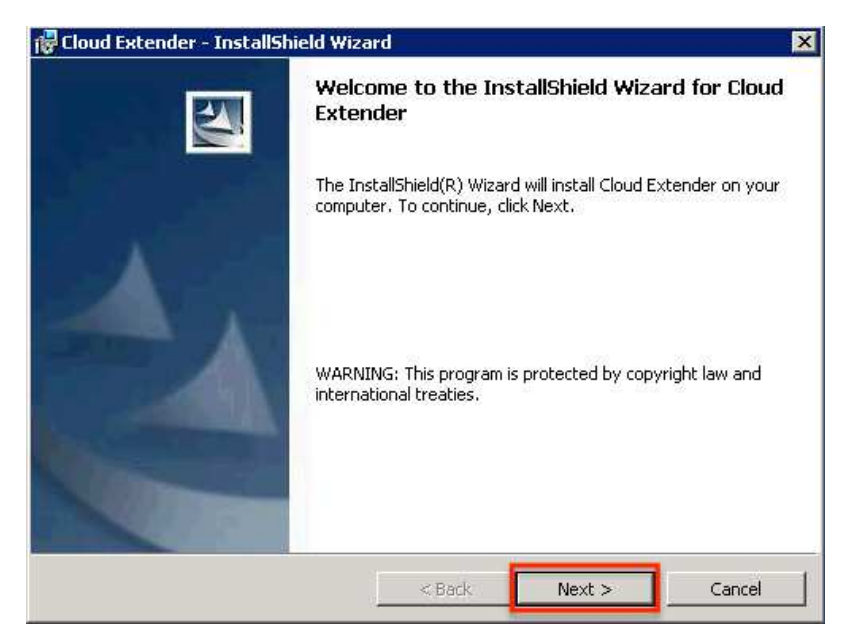

2. Click **Next** to install the files into the default folder.

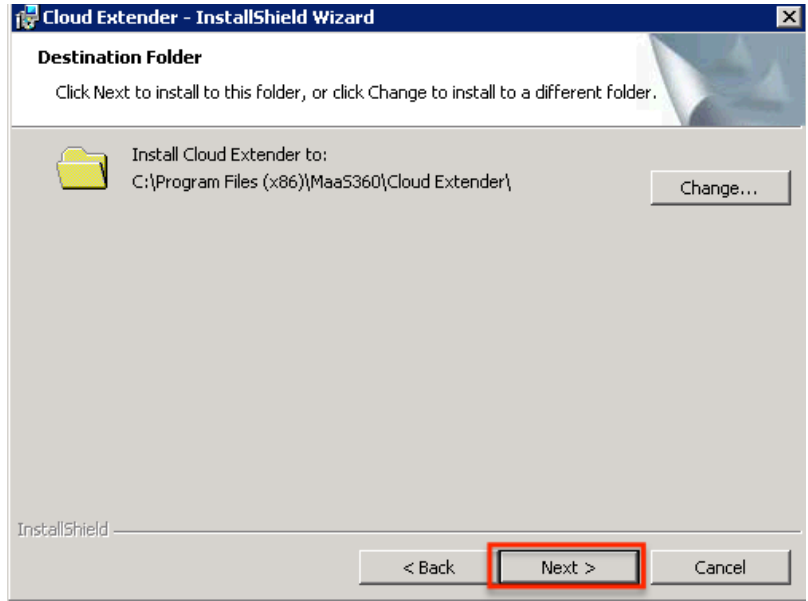

3. Enter the license key and click **Next**.

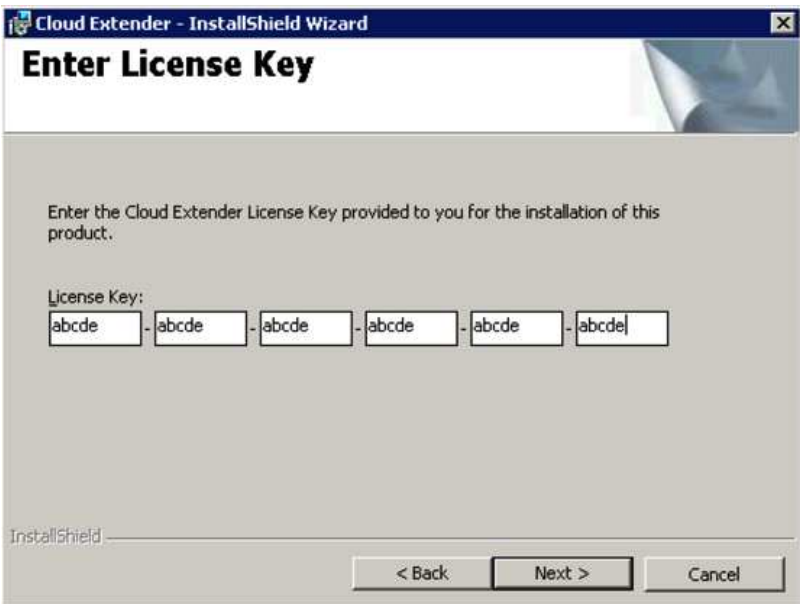

4. When the installation has completed, click **Finish**.

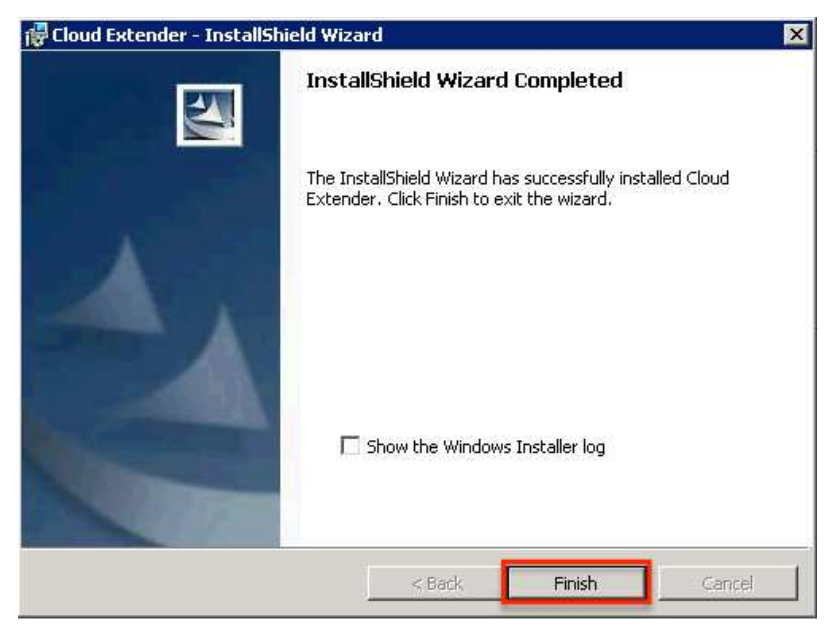

Once the Cloud Extender installation completes, the Cloud Extender Configuration Tool launches automatically.

# <span id="page-14-0"></span>**Chapter 3. Configure Outbound Proxy Settings for the Cloud Extender**

### **About this task**

If you use a proxy server for outbound access, configure proxy settings on this screen.

Cloud Extender uses these settings to reach out to MaaS360 backend services for overall configuration and management.

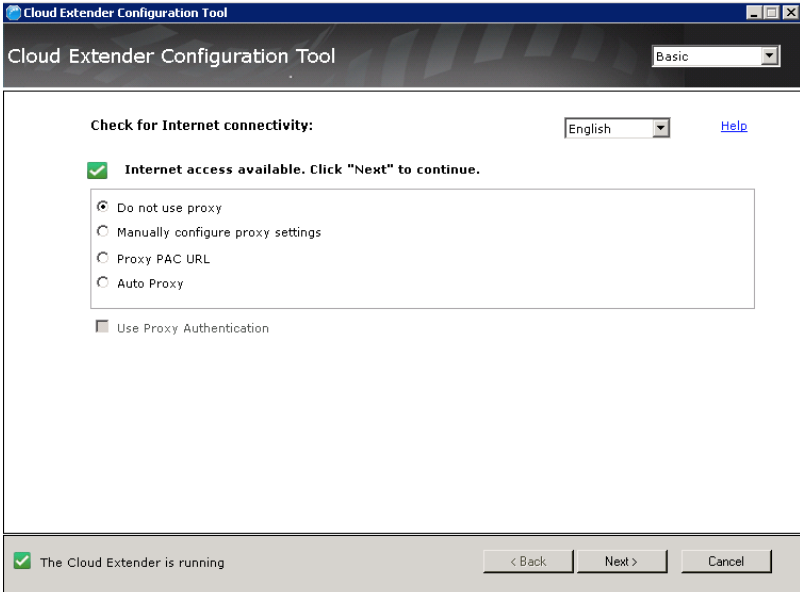

#### **Procedure**

- 1. Choose the proxy setting for your environment:
	- v **Manual Proxy**: Enter the hostname/IP and port
	- **Proxy PAC URL**: URL to a PAC file hosted in your environment
	- Auto Proxy: PAC file is typically hosted in your DHCP or DNS server as Web Proxy Auto-Discovery Protocol (WPAD) file
	- v **No Proxy**: If your network allows direct outbound connection
- 2. If your proxy requires authentication, select the **Use Proxy Authentication** checkbox and configure a service account credential that can be used to authenticate and traverse through the proxy.

**Note:** This proxy setting is only used for outbound connections from the Cloud.

# <span id="page-16-0"></span>**Chapter 4. Test Gateway Authentication**

### **About this task**

After the Gateway has been set up and credentials have been saved, you can test authentication against your Directory.

### **Procedure**

When the configuration tool prompts, use the **Test Authentication** and **Test Reachability** buttons:

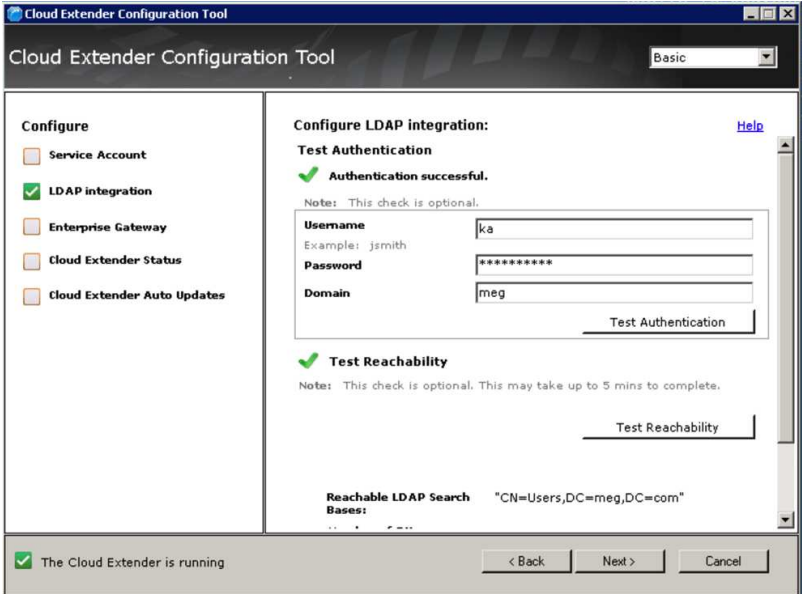

# <span id="page-18-0"></span>**Chapter 5. Configure the Gateway in Direct Mode as Standalone**

### **About this task**

If you plan to set up your gateways in an HA cluster, skip to Gateway Configuration in HA mode.

**Important:** If a gateway has already been configured as standalone, you cannot switch the gateway mode to HA.

### **Procedure**

1. In the Configuration Mode section, choose **Standalone**.

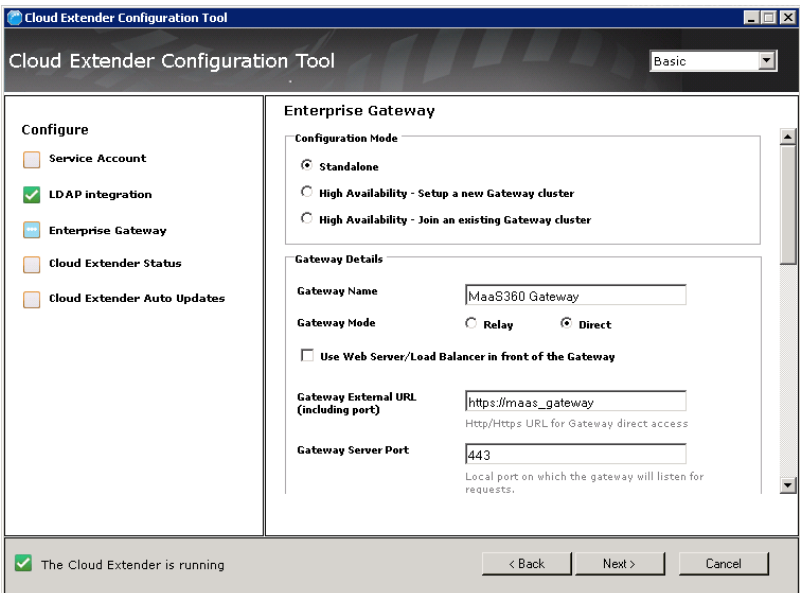

2. If you want to use a web server or load balancer in front of the Gateway, enter the **Gateway External URL** and **Gateway Server Port**.

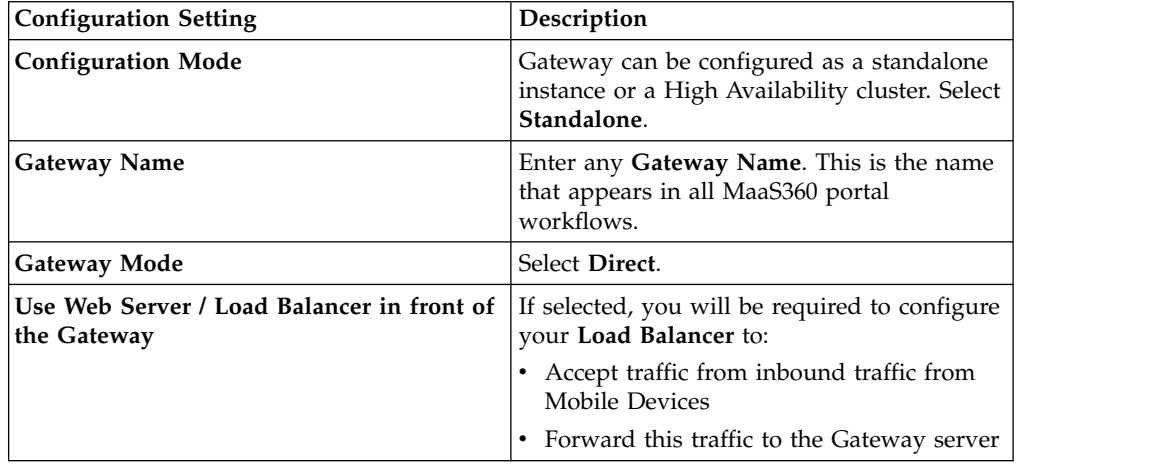

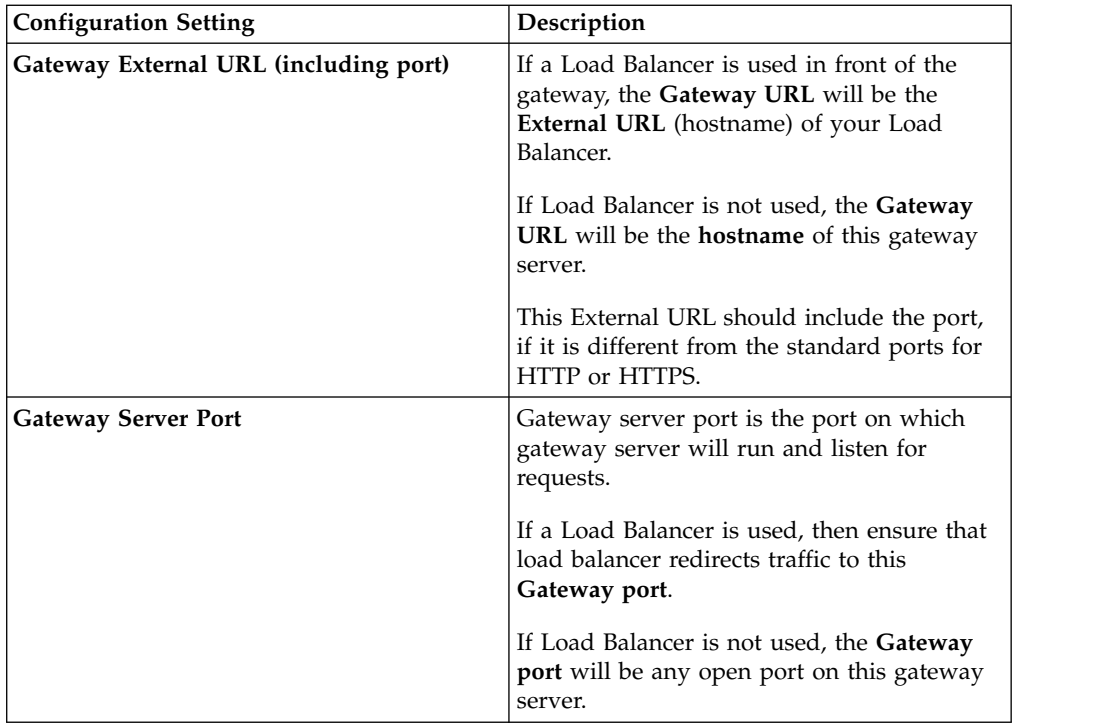

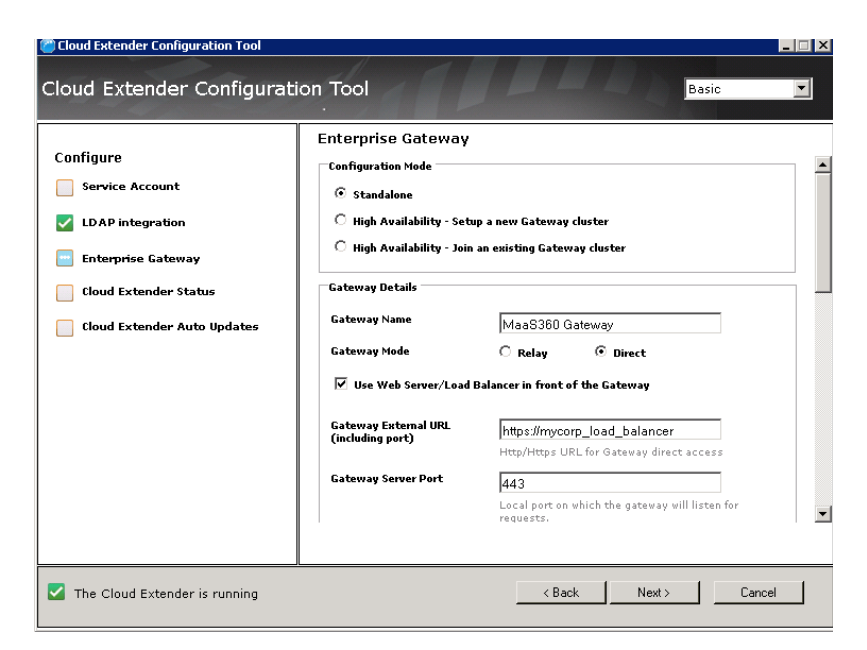

3. Click **Next** to continue configuration.

# <span id="page-20-0"></span>**Chapter 6. Configure SSL**

### **About this task**

Use SSL encryption on top of the AES 256-bit end-to-end encryption to further secure communication between the mobile device and the gateway.

**Note:** This is optional—not using SSL will not compromise the security of the MaaS360 Mobile Enterprise Gateway.

### **Procedure**

1. On the Enterprise Gateway configuration pane, scroll down to select **Use SSL** and fill the other configuration settings.

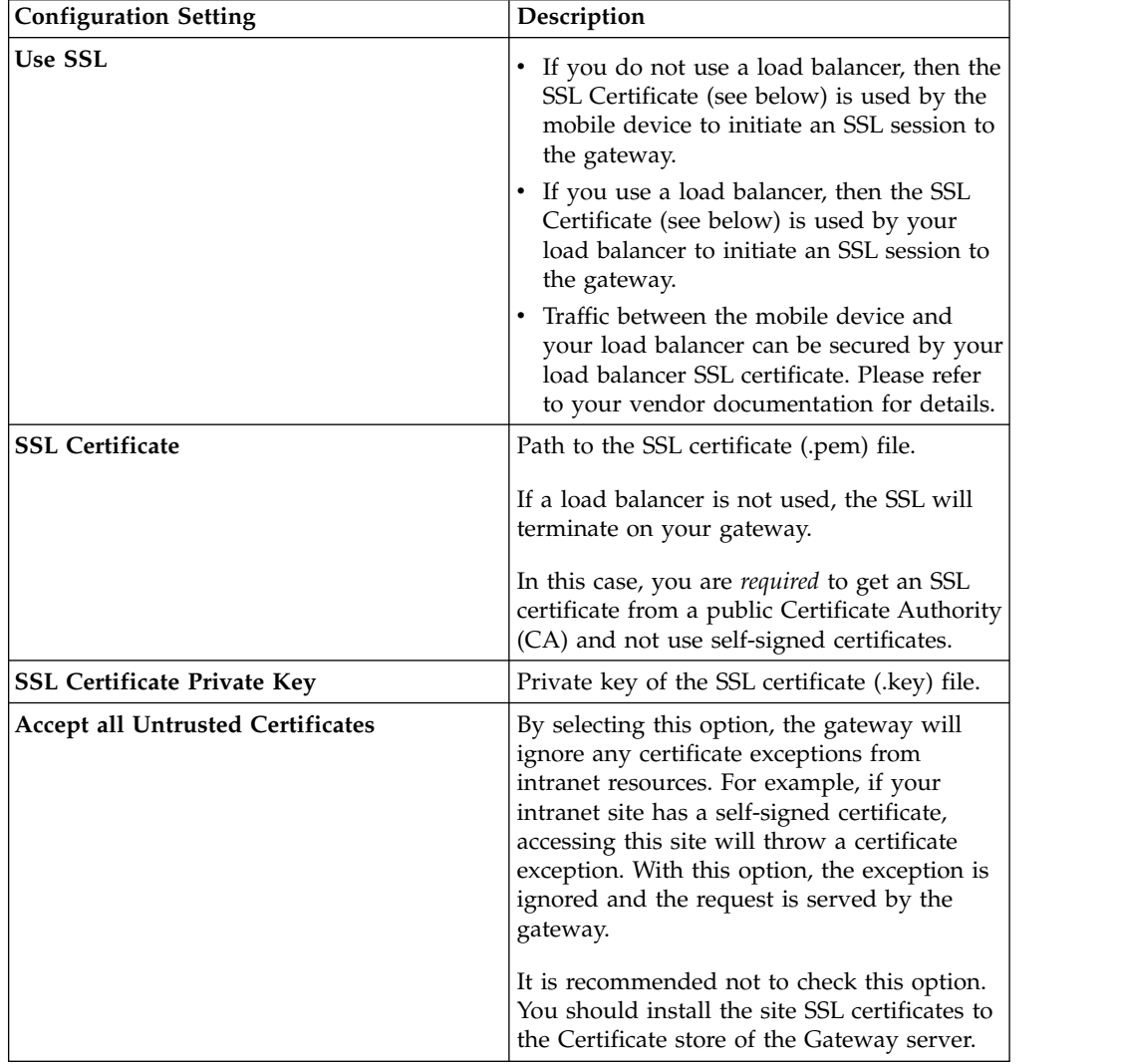

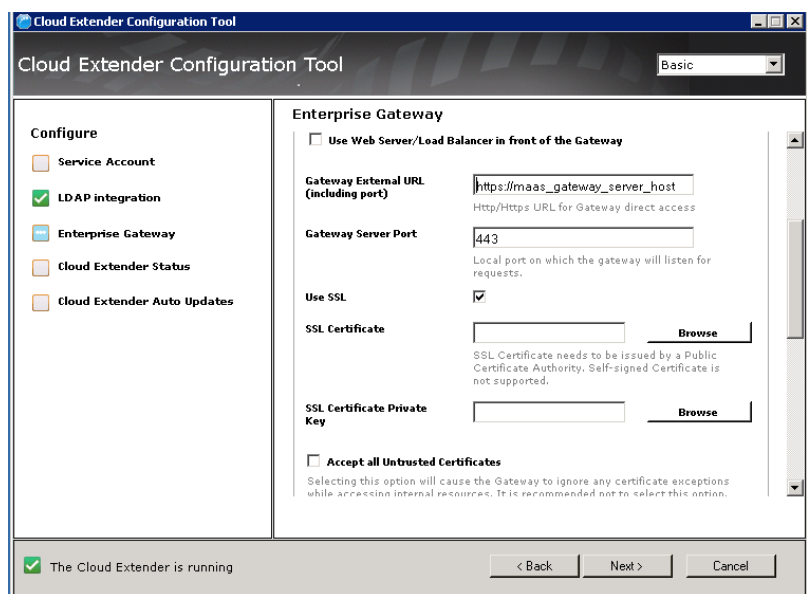

2. When finished, click **Next** to move to the next setting.

# <span id="page-22-0"></span>**Chapter 7. Configure the Gateway in High Availability (HA) Mode**

If you have already set up your gateway in standalone mode, skip this section and continue to Gateway Authentication, WebDAV & Internal Proxy settings.

### **Why Clustered Gateways?**

MaaS360 Mobile Enterprise gateways, when set up in clustered a High Availability (HA) configuration, all run in Active-Active mode—all gateways are active and handling requests. Even if one gateway server goes down, the other ones in the cluster can handle the traffic and prevent an outage. It is always recommended to run your gateways in HA mode.

One gateway server can handle 10,000 devices, serving up to 200 devices per second with average response size of 50KB. If you plan to make this service available to more than 10,000 devices, you should use additional gateways.

Sample scaling recommendations:

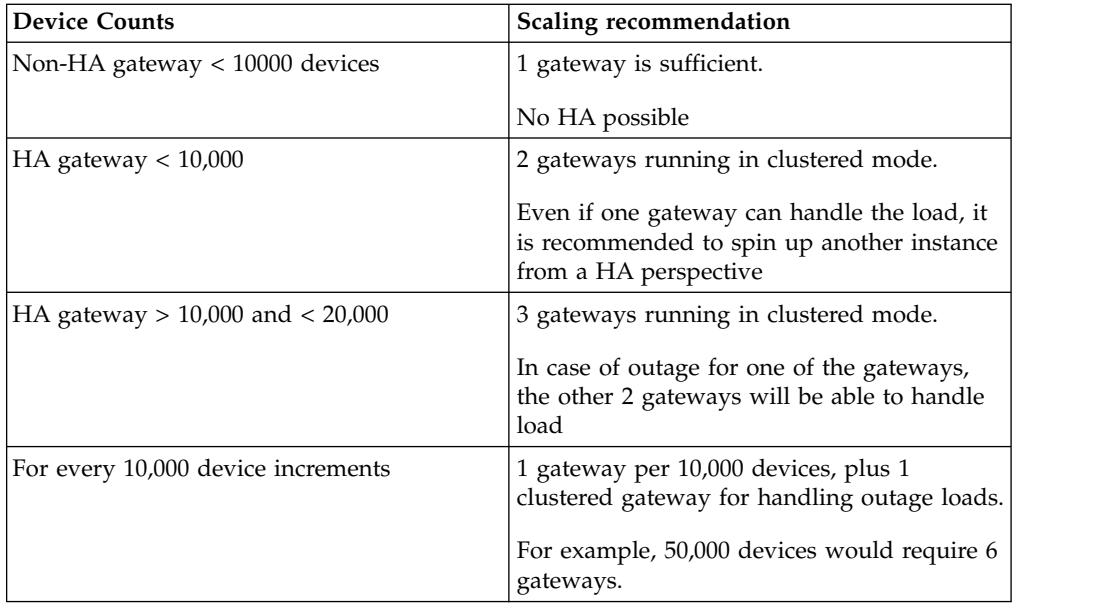

### **Direct Architecture in Clustered Mode**

In Direct Clustered mode, all gateways talk to a shared database.

You must implement a load balancer in your network to actively balance incoming traffic among active gateways

You may need to set up SSL certificates for device-to-load balancer SSL communication.

<span id="page-23-0"></span>You may set up SSL certificates for traffic between load-balancer and gateway. This is optional and the data packets between them are anyways encrypted, even over HTTP.

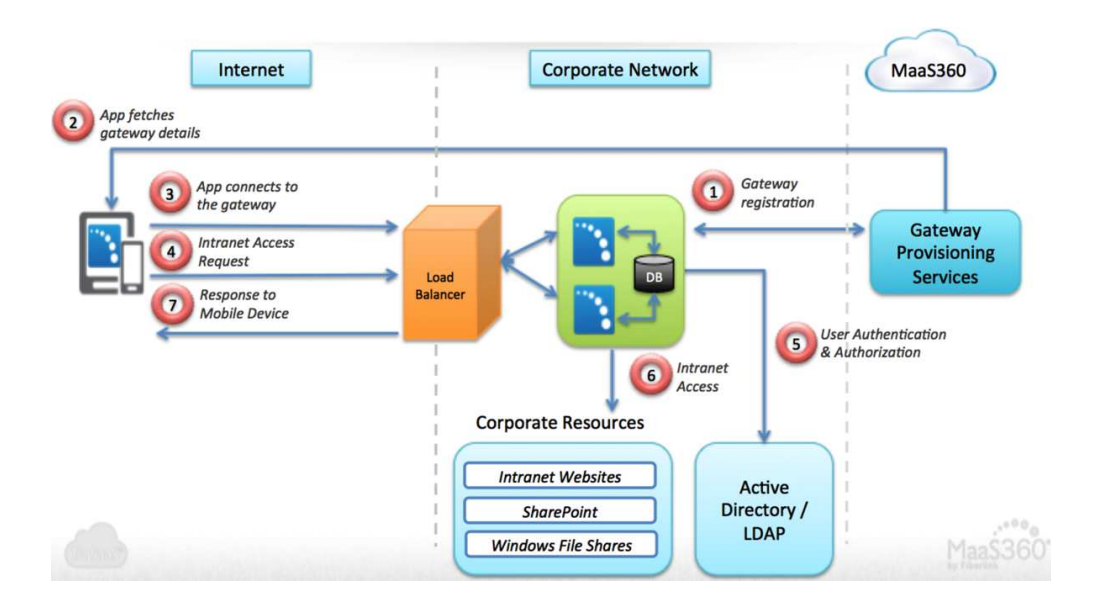

# **Configure Gateway as HA in Direct Mode**

### **Procedure**

1. On the first configuration screen, enter the settings as described below:

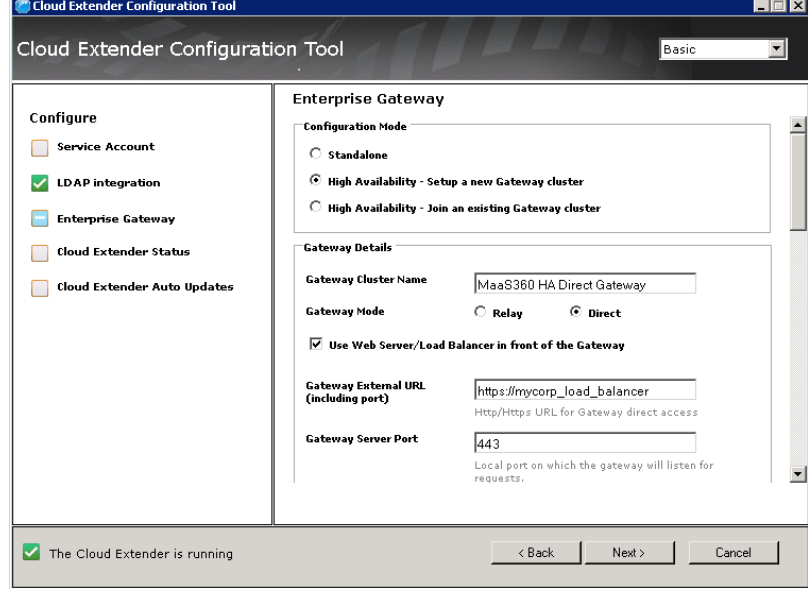

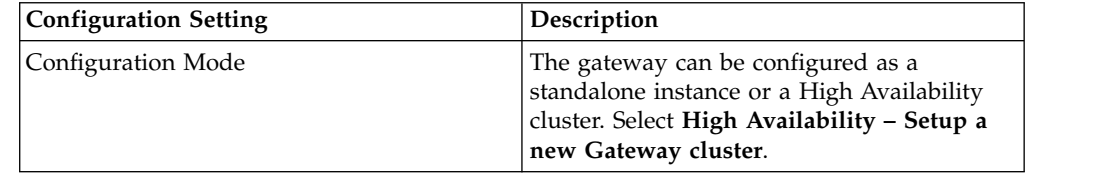

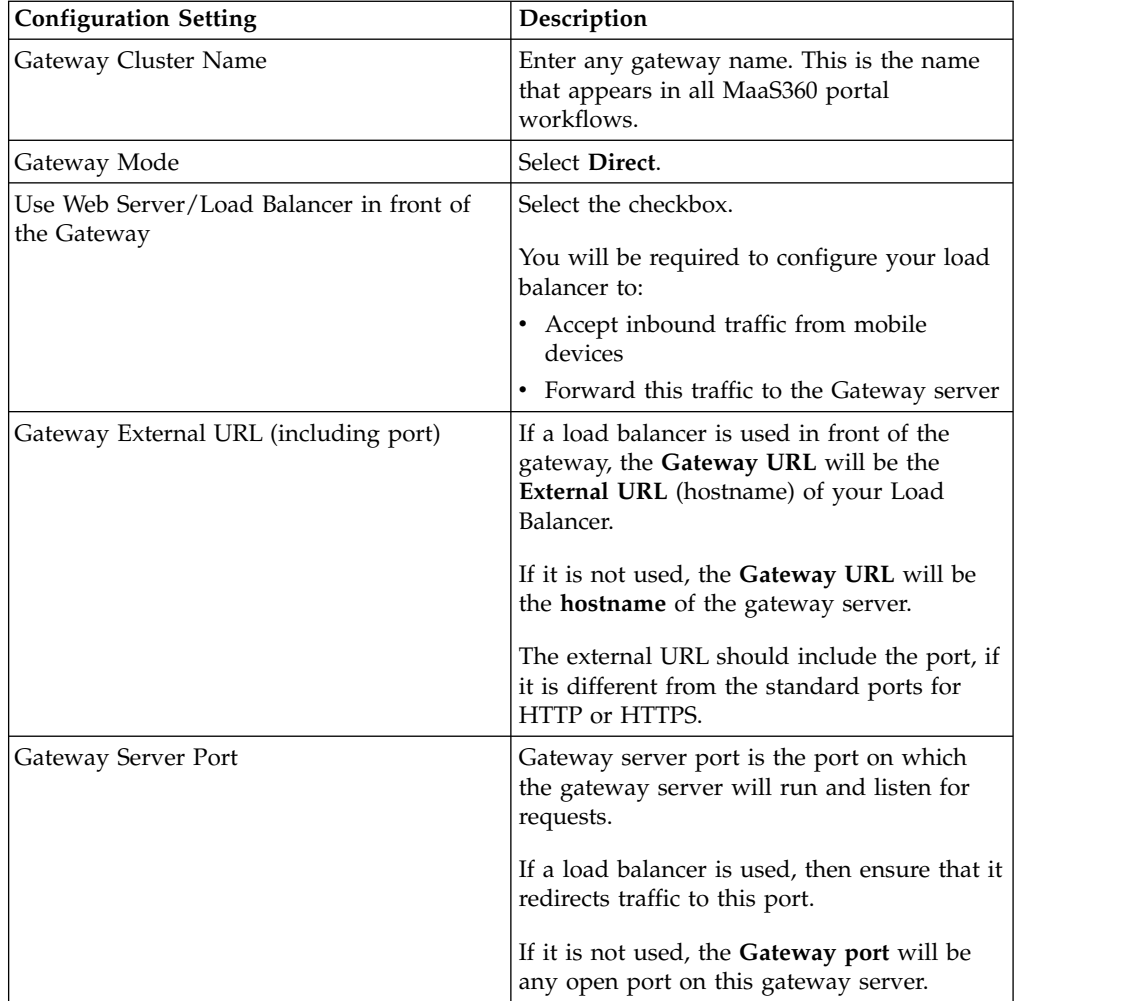

2. Scroll down to enter the next group of settings:

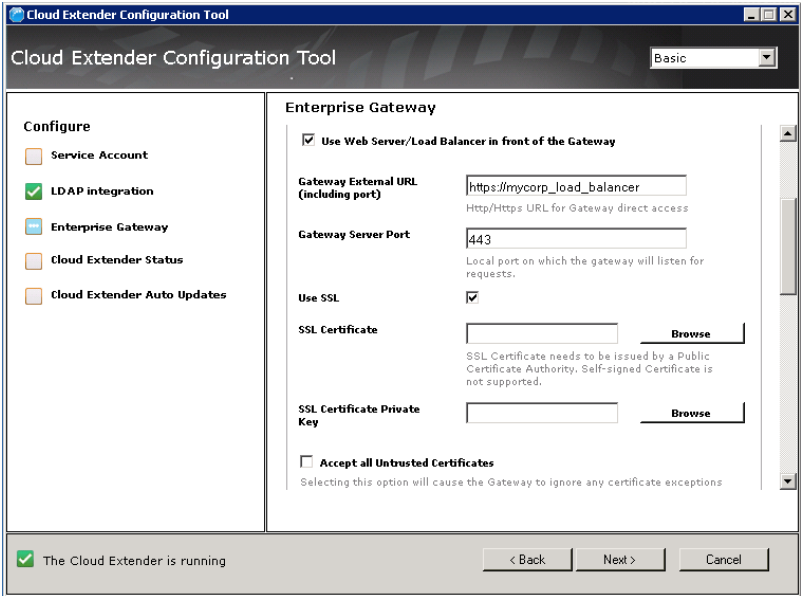

<span id="page-25-0"></span>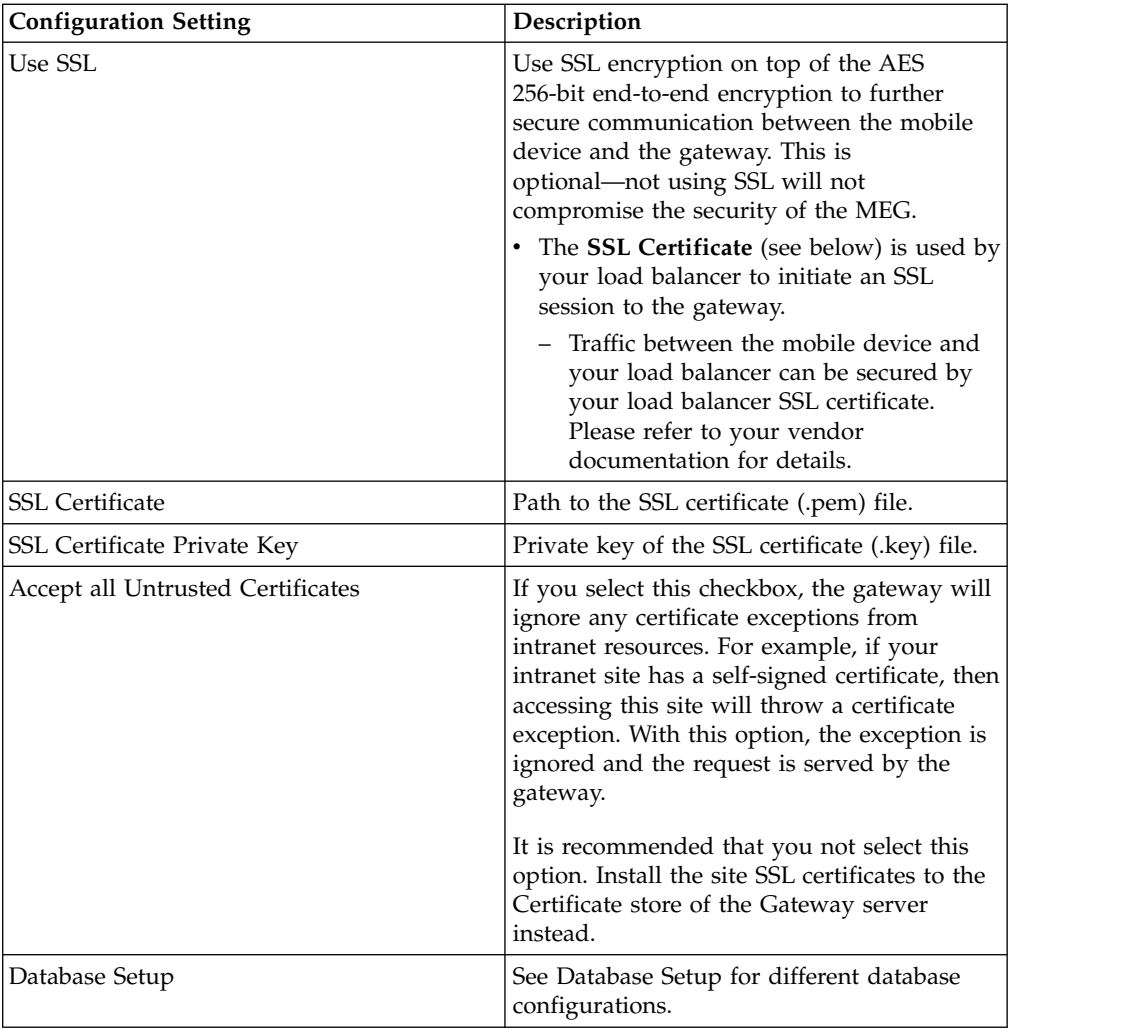

### **Prepare a Database**

### **About this task**

Because an HA setup for MEG requires a shared database among active gateways to share configuration and authentication information, you must set up a database on your database server.

MEG supports the following database servers:

- Microsoft SQL 2008 or higher
- MySQL  $5.6.22+$
- $\cdot$  DB2 10.5.500.107

#### **Sizing Requirements**

The recommended database size is 10KB per device.

If your environment also has Kerberos authentication for your websites, then the database size will increase significantly depending on the Kerberos token size and the number of websites that use Kerberos authentication. For sizing, assume 50KB per site per user.

### <span id="page-26-0"></span>**Procedure**

- 1. Identify/set up the database server that the gateways can integrate with. The *hostname* and *port* of the database server are required for integration.
- 2. Create a blank database within the database server. The *database name* is required for integration.
- 3. Make sure there is either *Local SQL server account* or *Windows NT* account for database access.
- 4. Require create table and read and write permissions on the database. Once the gateway service starts, it automatically creates the database tables required for functioning of the gateway.

### **Set Up the Database**

#### **Procedure**

Continue scrolling down to access the next settings. To connect the gateways to the shared database, you will need the following details:

- v Hostname/IP address and port for your database server
- Database Name for Mobile Enterprise Gateway
- v Service account credentials—either local or Windows NT credentials.

### **MySQL Database Configuration**

#### **Procedure**

Scroll down to enter the **Database Type**, **Database Connection String** and the authentication details.

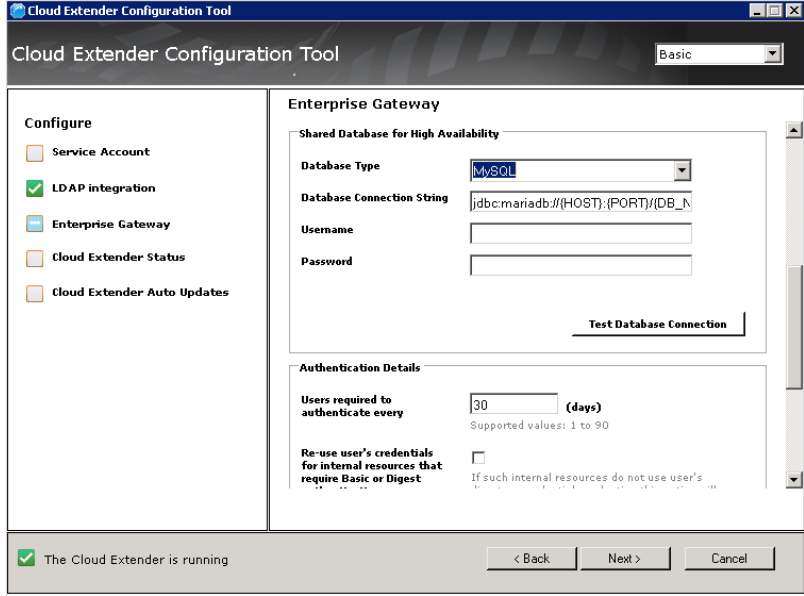

### **Microsoft SQL Database Configuration**

#### **About this task**

There are two choices: Active Directory and LDAP.

### **Procedure**

1. For Active Directory mode, select the **Service Account** checkbox in the left pane and enter the **Database Type**, **Database Connection String**, and the authentication details.

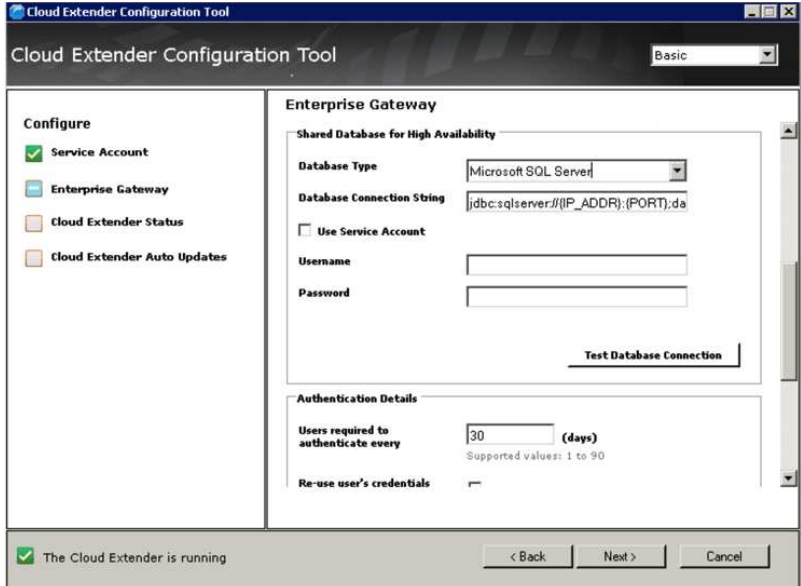

2. For LDAP mode, select the **LDAP integration** checkbox in the left pane and enter the **Database Type**, **Database Connection String**, and the authentication details.

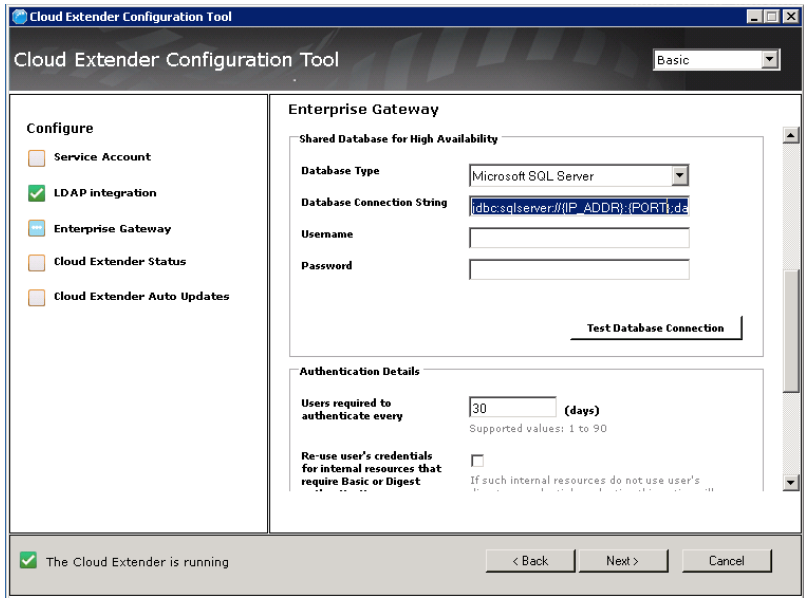

# <span id="page-28-0"></span>**DB2 Configuration**

J.

### **About this task**

### **Procedure**

Continue scrolling down to enter the next group of settings.

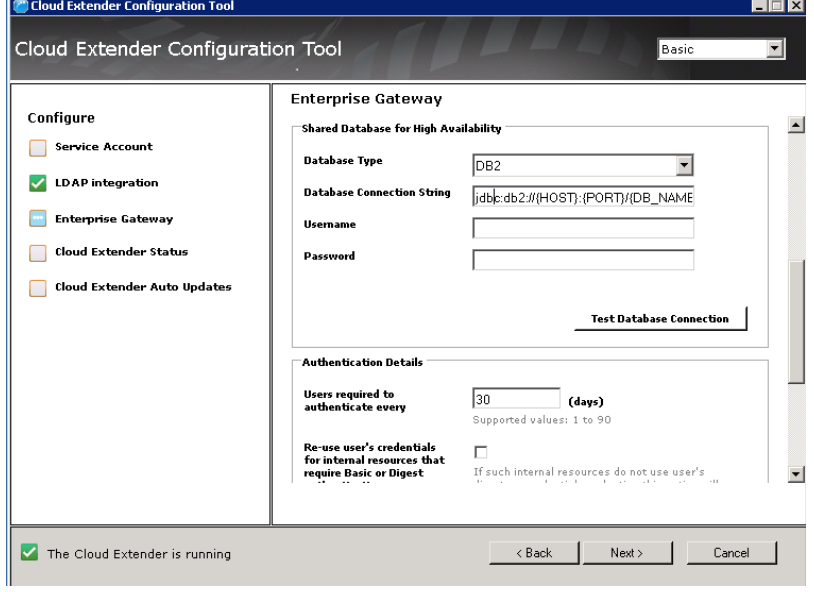

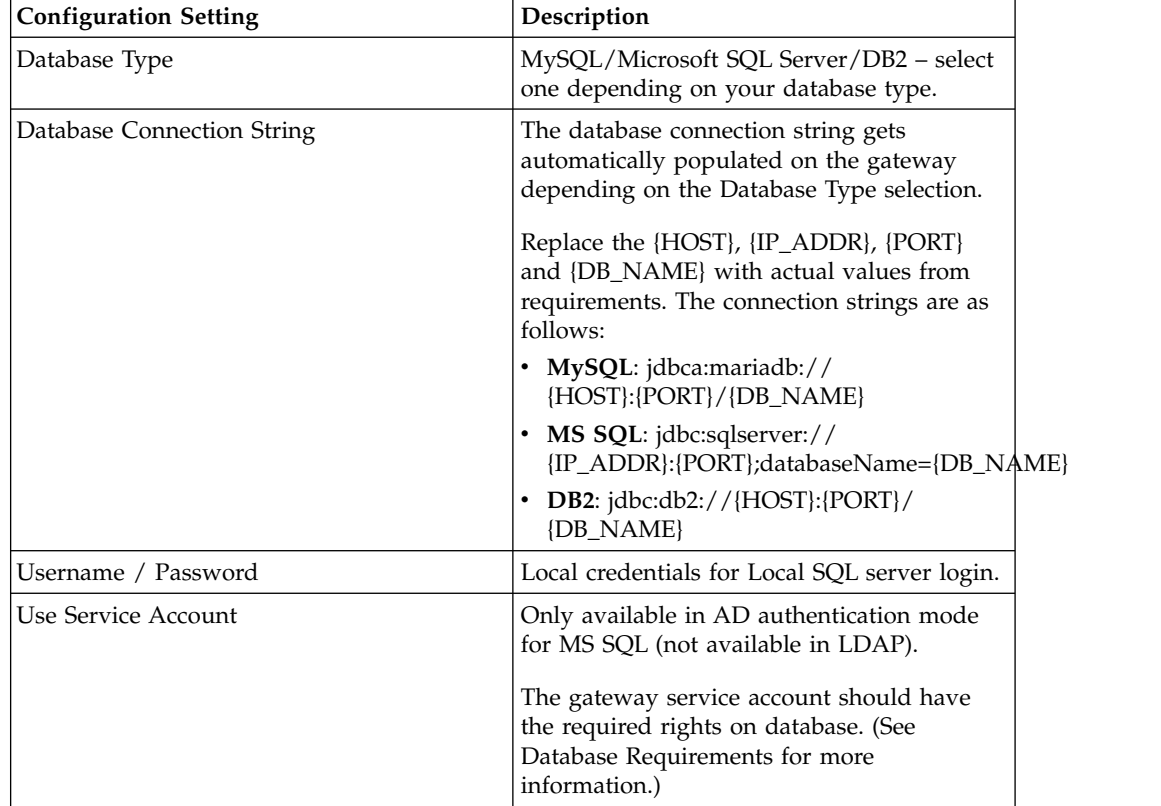

<span id="page-29-0"></span>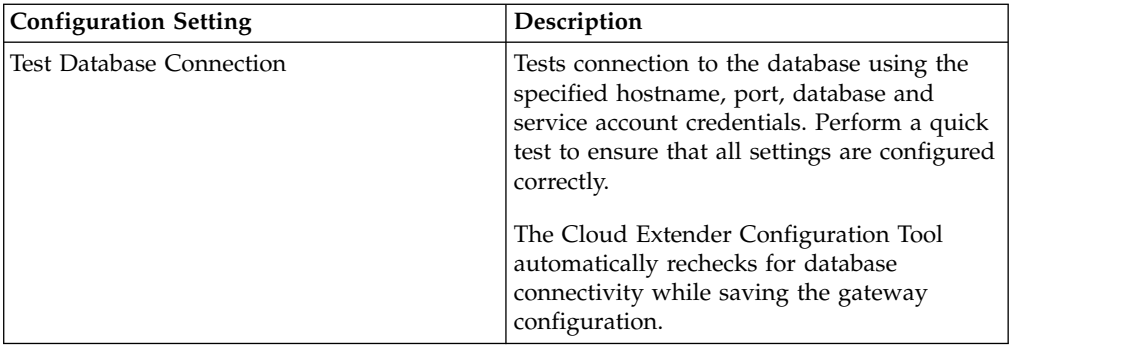

### **Join the Gateway to an Existing Cluster**

### **Procedure**

1. Once the first Mobile Enterprise Gateway of the cluster is set up, the gateway generates an encrypted Identity Certificate for the cluster configuration and prompts you to save the certificate.

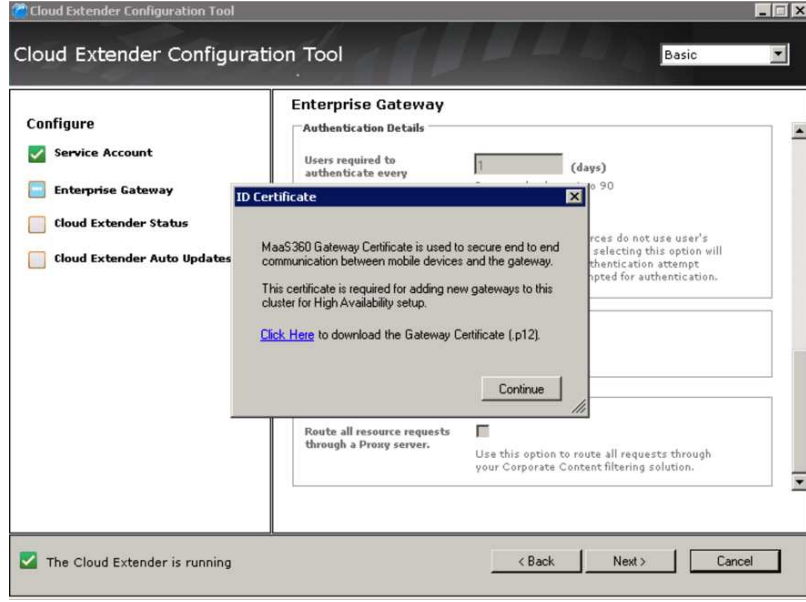

This certificate is required to join new gateways to this HA cluster. If you do not find this certificate, you can always download it again from your first gateway clicking **Download Gateway Certificate**.

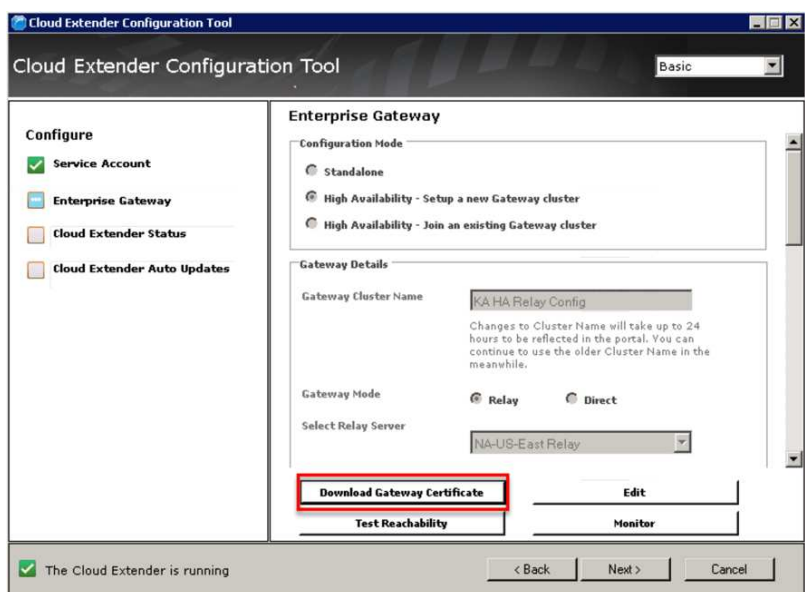

2. To add a new gateway to an existing cluster, browse to this **Gateway Certificate**. All the gateway settings are automatically downloaded to the new gateway node.

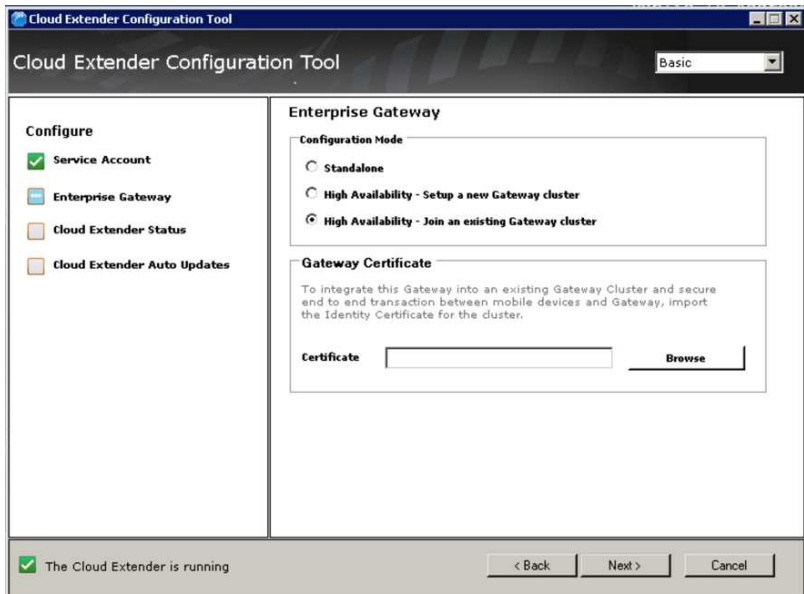

3. If the gateways have been set up in HA mode and you want to change the configuration on one of the nodes, you will be prompted to update the gateway configuration on other nodes when you launch the Cloud Extender Configuration Tool.

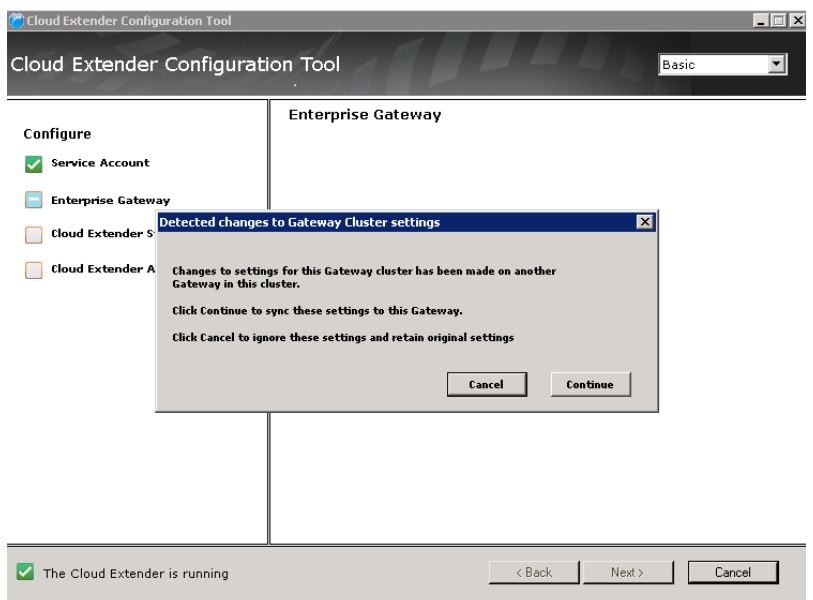

4. You must launch the Cloud Extender Configuration Tool on all other gateways and Select Update Configuration on all of them so that all the gateways are in sync.

# <span id="page-32-0"></span>**Chapter 8. Configure Authentication and WebDAV**

### **Procedure**

1. Continue to scroll down through the Gateway Configuration pane to configure Authentication and WebDAV.

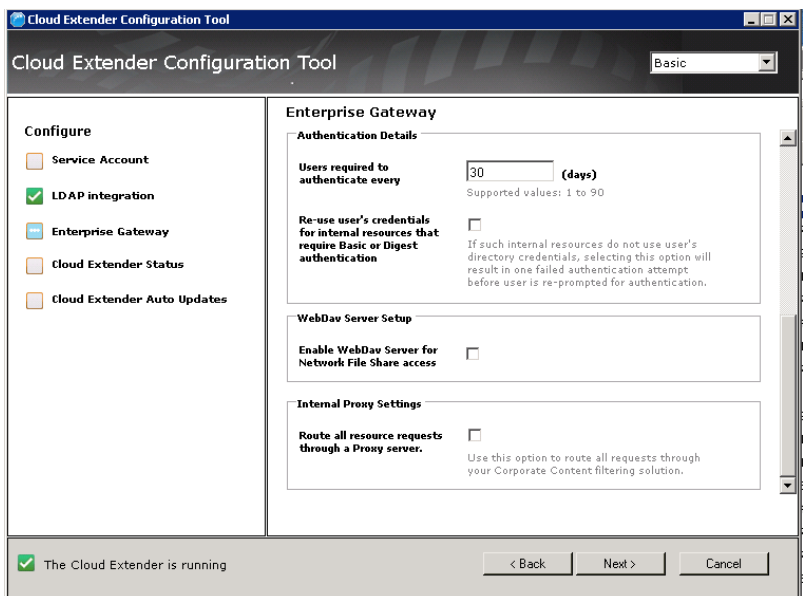

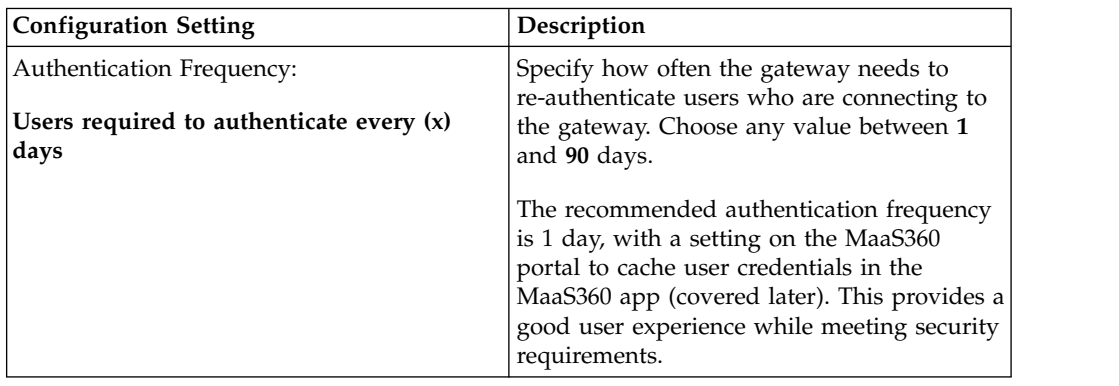

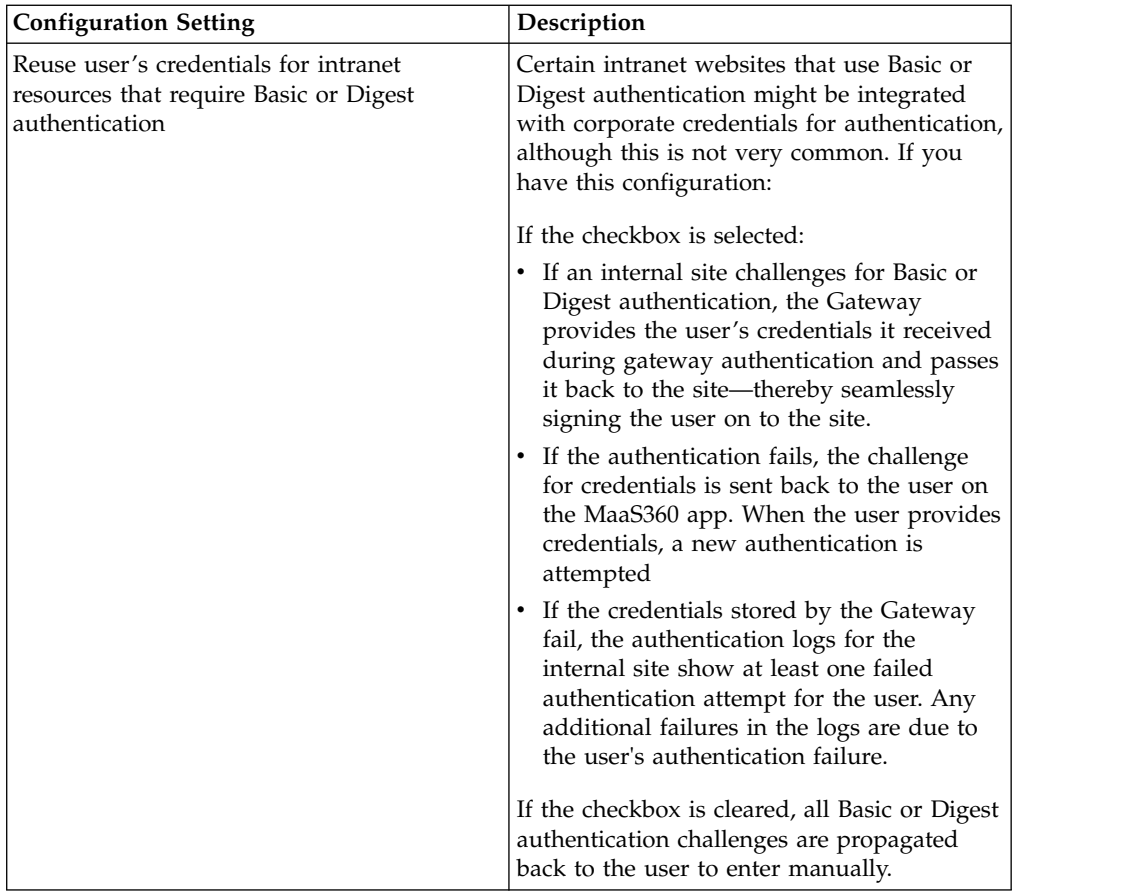

2. If you want to enable access to network file shares, in WebDAV Server Setup, select Enable WebDAV server.

# <span id="page-34-0"></span>**Chapter 9. Configure Intranet Proxy Settings**

### **Procedure**

1. Scroll down the Gateway configuration pane, then enter the next group of settings.

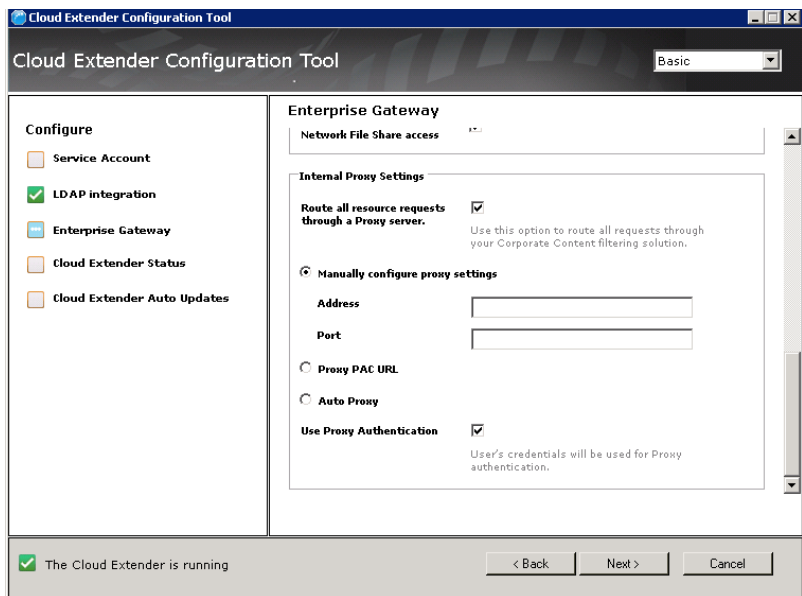

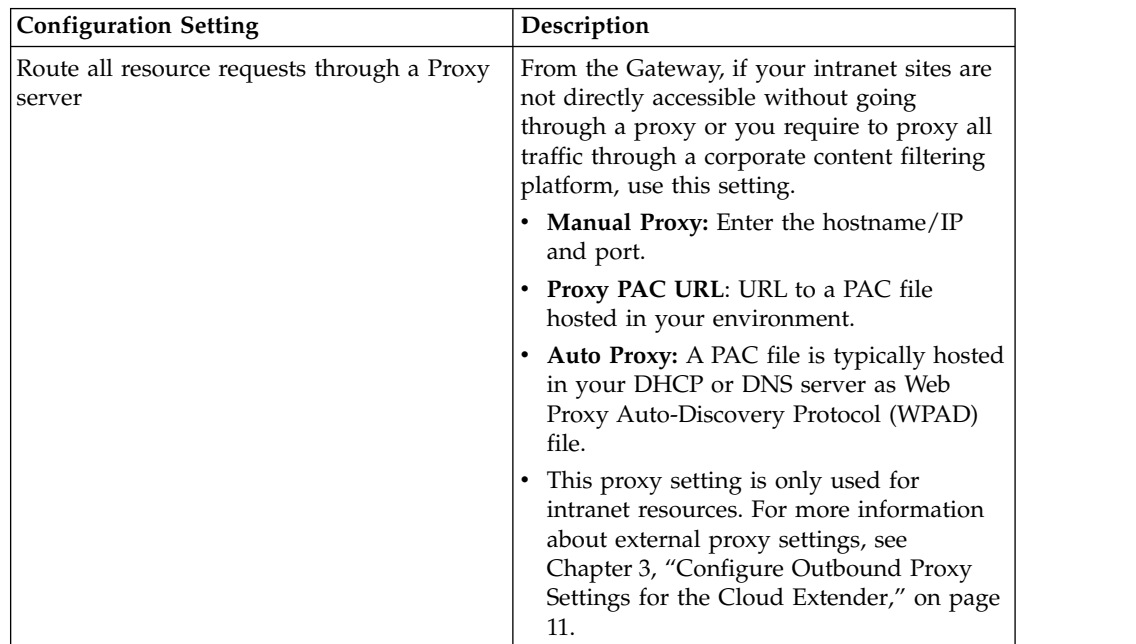

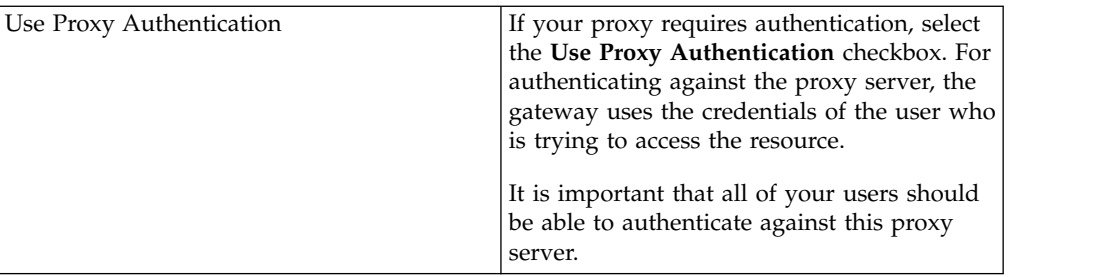

- 2. Click **Next**. The gateway makes API calls against the MaaS360 backend and completes the gateway registration process.
- 3. Finish the Cloud Extender Configuration Tool workflow to complete the gateway configuration.

# <span id="page-36-0"></span>**Chapter 10. MaaS360 Portal Configuration**

MaaS360 Secure Browser and MaaS360 Docs applications allow your users to access intranet sites through the MaaS360 Mobile Enterprise Gateway. This section provides details on the portal configuration to enable this access.

# **Secure Browser Configuration**

### **About this task**

Secure Browser configuration for intranet website access is all configured with WorkPlace Persona policies.

- 1. Access the MaaS360 console and open the WorkPlace Persona policy.
- 2. Select **MaaS360 Gateway Settings** on the left side of the screen to display the following policy settings:

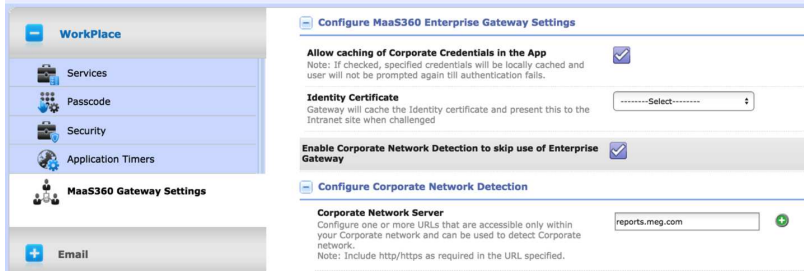

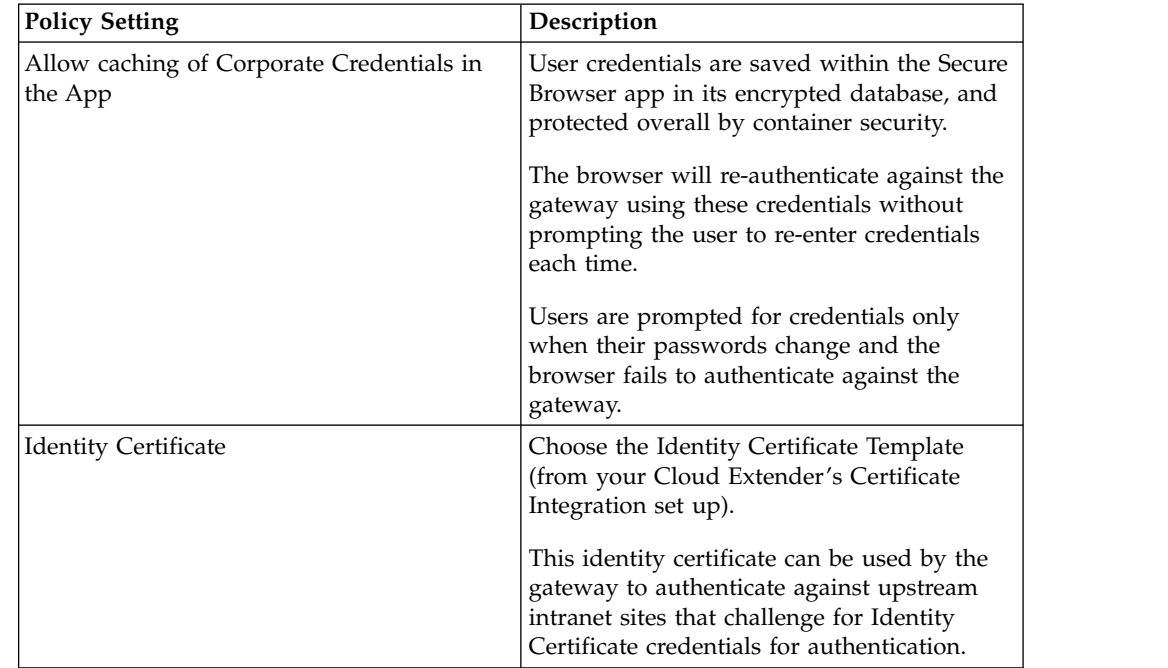

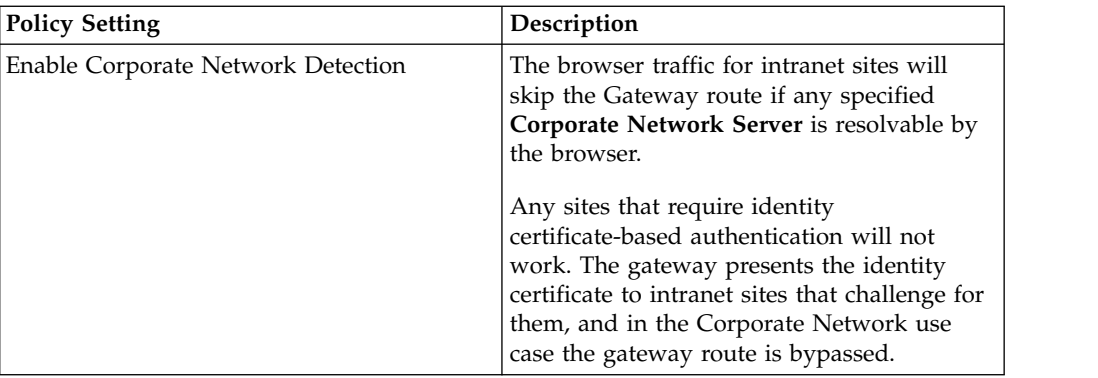

- 3. Click **Browser** on the left side of the screen to expand the options.
- 4. Select **MaaS360 Enterprise Gateway**.

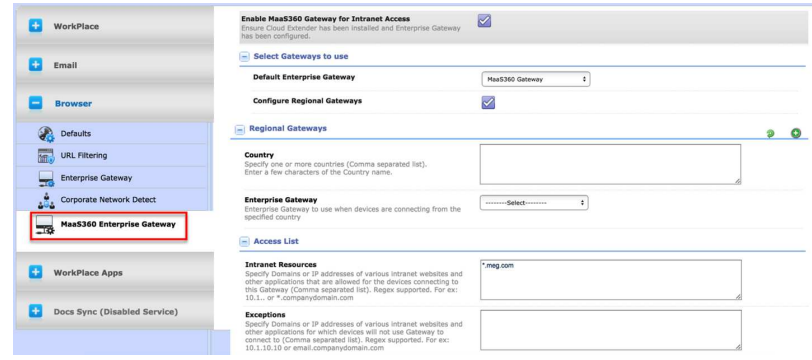

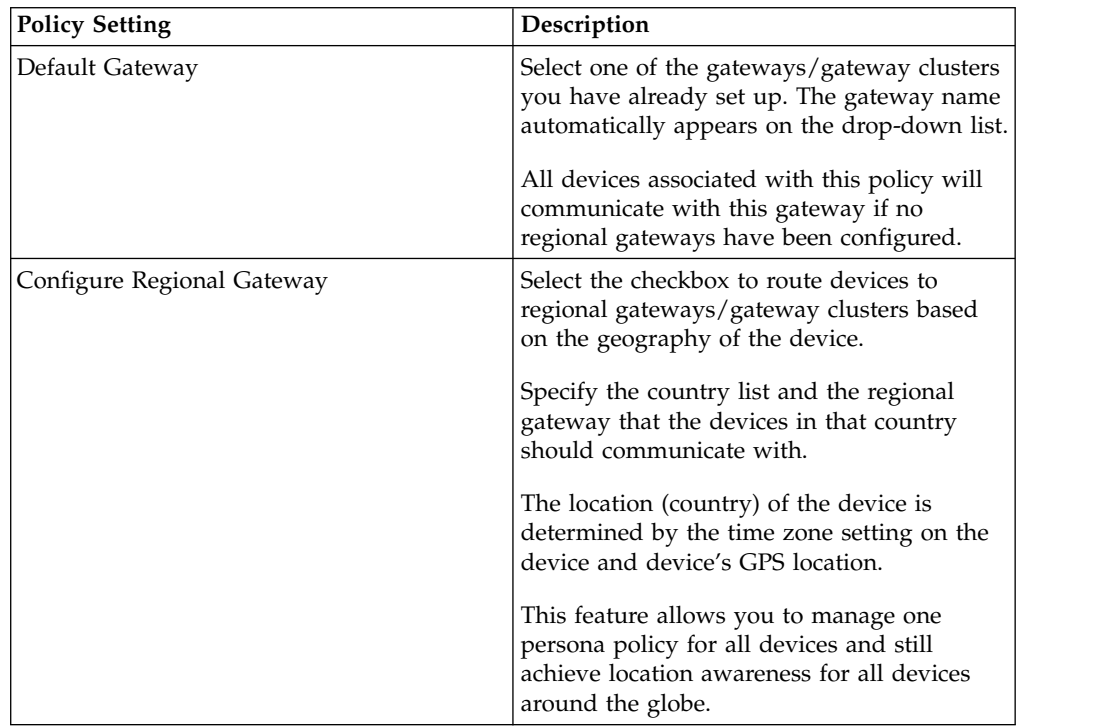

<span id="page-38-0"></span>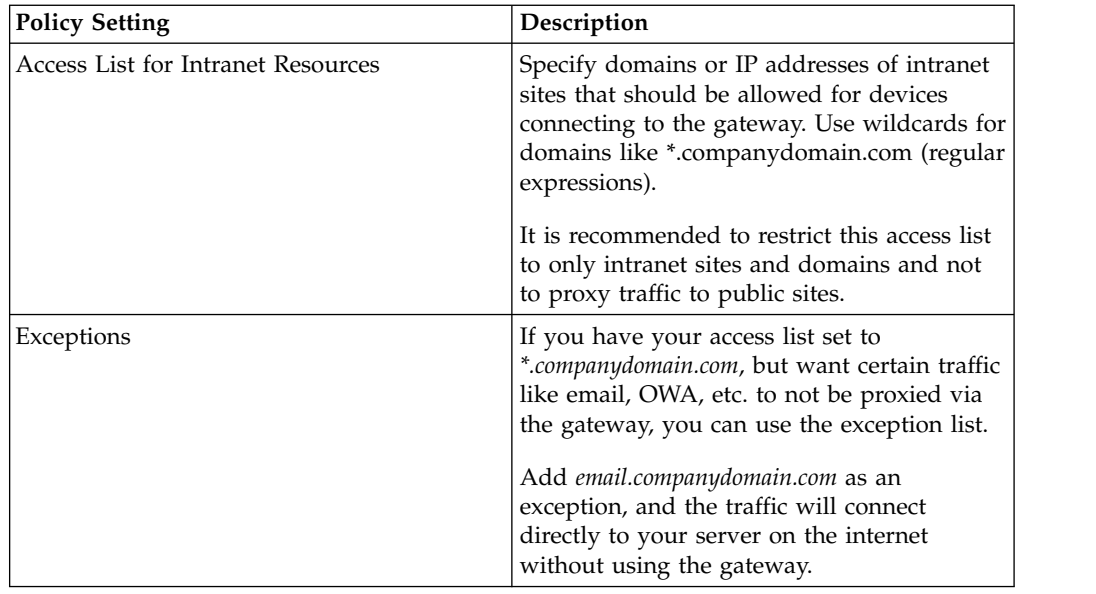

# **SharePoint/CMIS Configuration**

### **About this task**

MaaS360 Secure Document container allows users to access SharePoint/CMIS repositories and view all files in a Document View.

- 1. Scroll to **Docs>Content Sources** to set up the Secure Document container.
- 2. Select **Add Source>Microsoft SharePoint**.

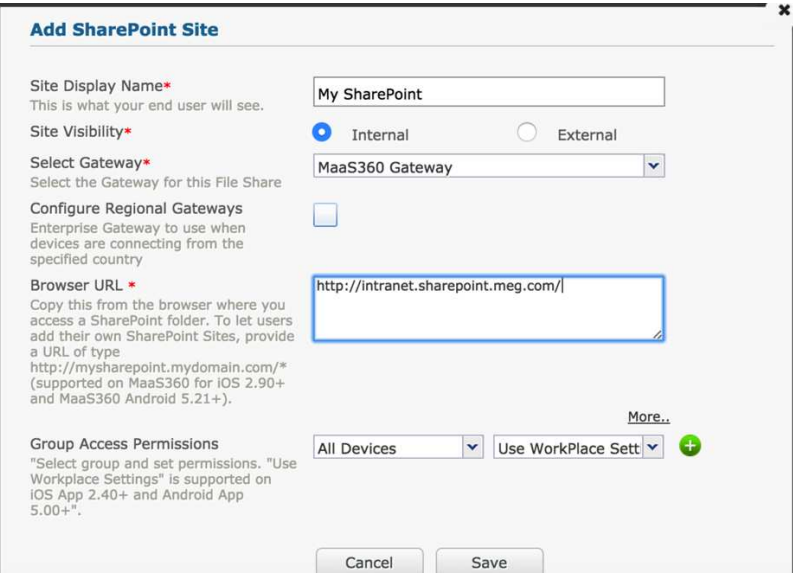

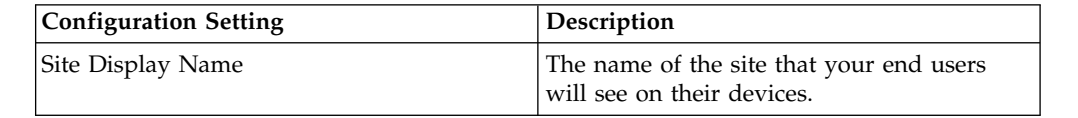

<span id="page-39-0"></span>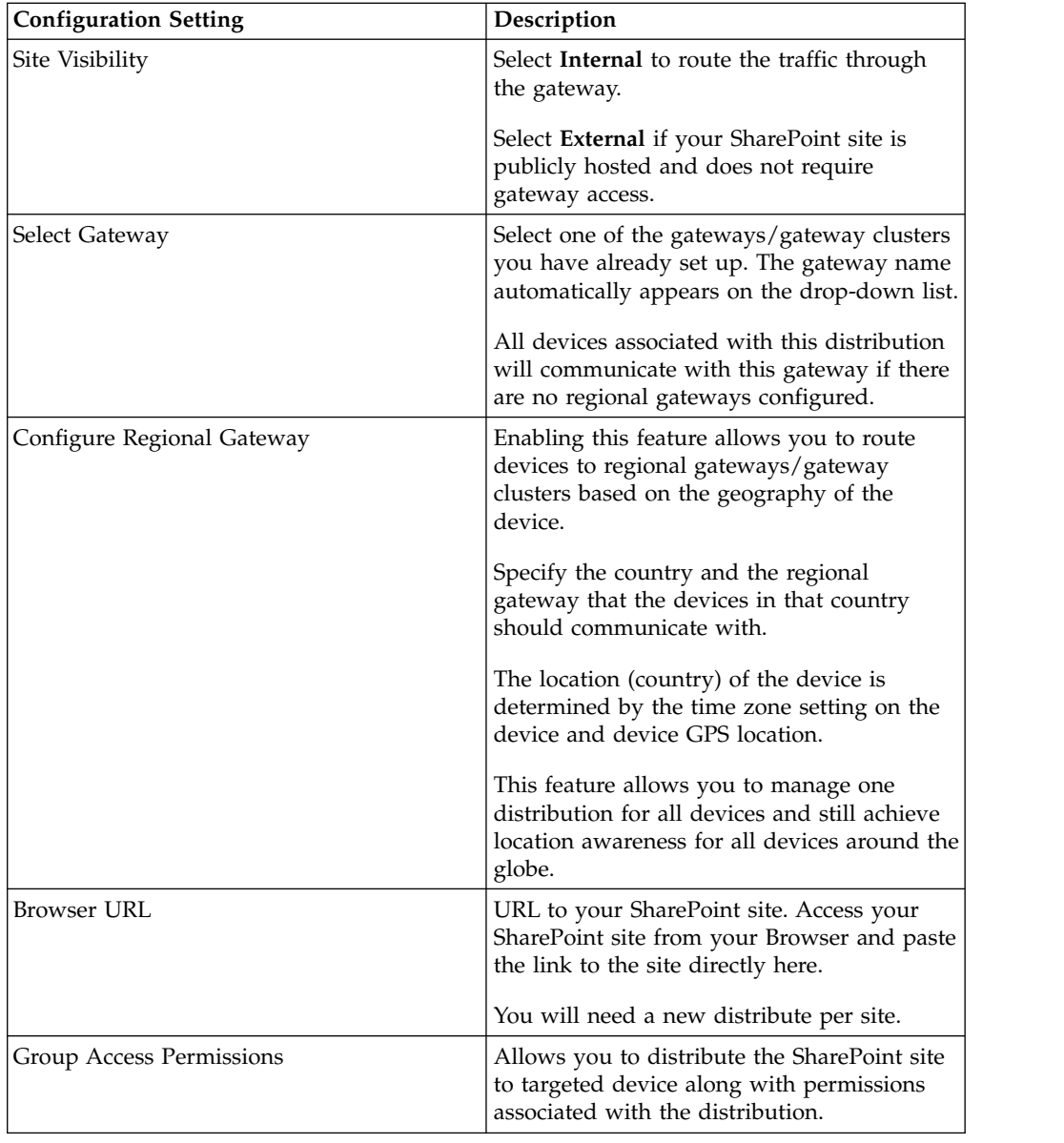

# **Windows File Share**

### **About this task**

MaaS360 Secure Document container allows users to access Windows File Shares on their Mobile Devices and view all files in a Document View.

- 1. Select **Docs>Content Sources**.
- 2. Select **Add Source>Windows File**.

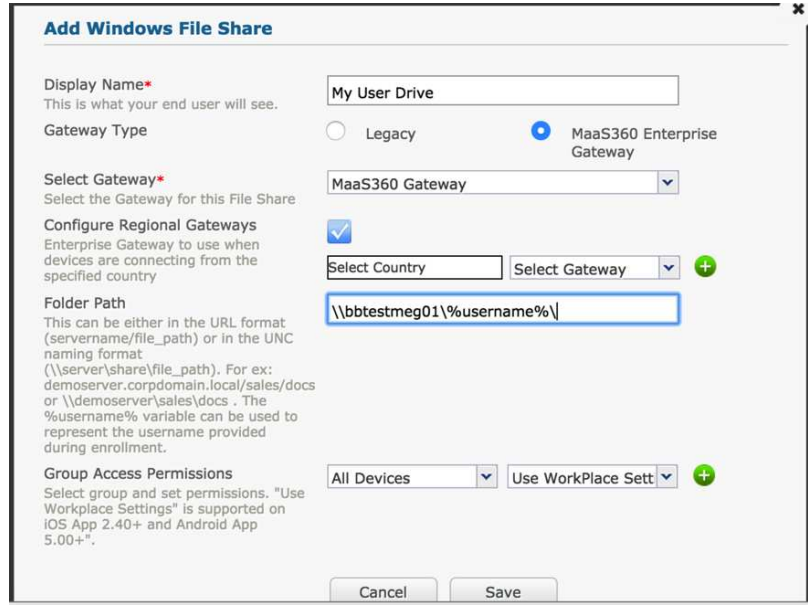

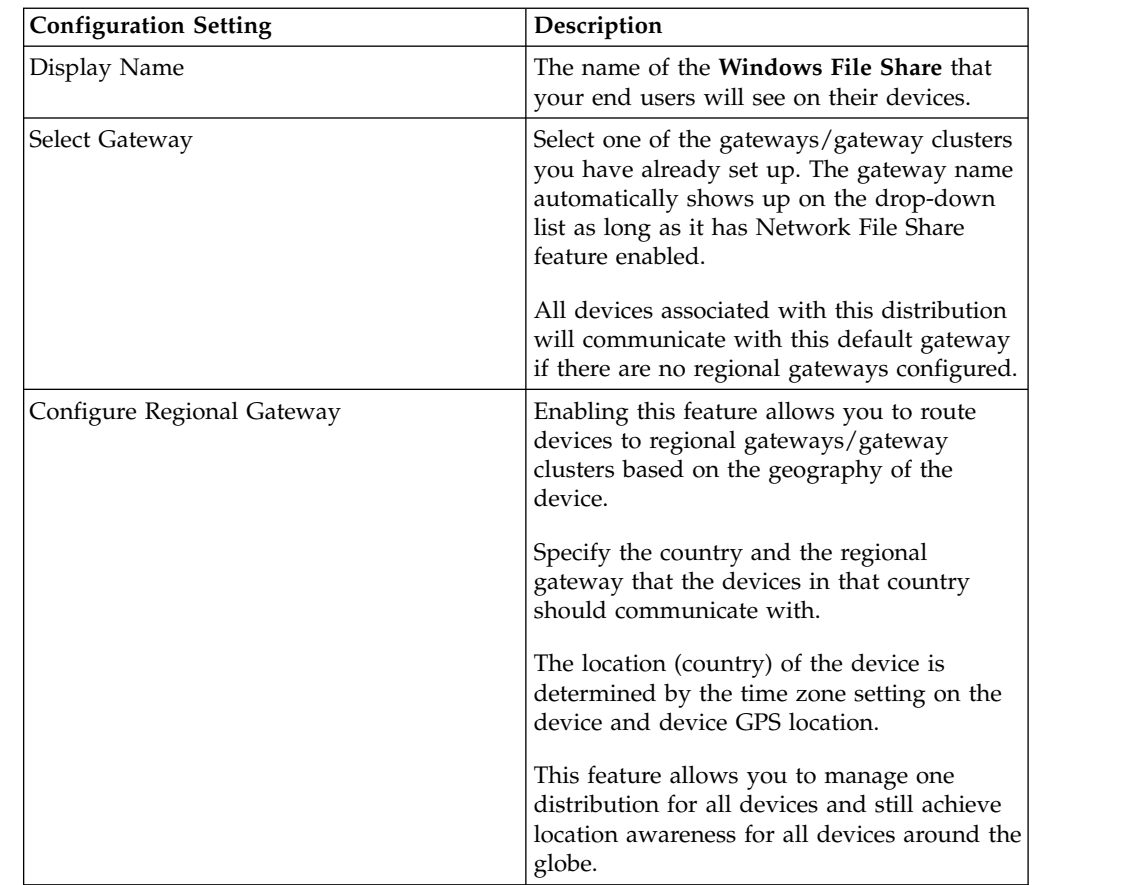

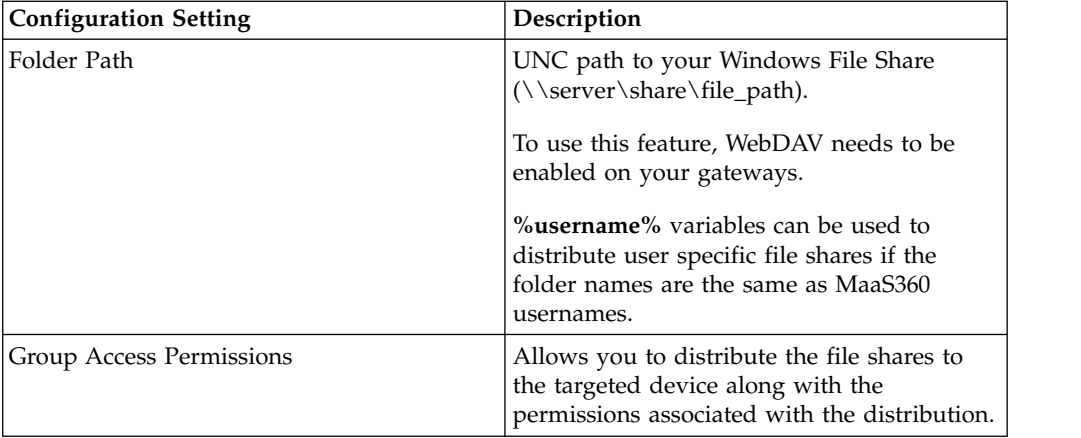

# <span id="page-42-0"></span>**Chapter 11. Access Portal Management Workflows**

### **About this task**

MaaS360 portal offers a Cloud Extender view that shows your gateway installation. This view also helps confirm if your gateway is active, and if it is online. (The **Cloud Extender Online** indicator appears in the top right corner.)

#### **Procedure**

- 1. Navigate to **Setup>Cloud Extender**. On this screen, you can pick your Gateway server.
- 2. After the page loads, select **Summary>Enterprise Gateway**. The page shows the following details:
	- Gateway Settings: Name, Mode, WebDAV details and related settings.
	- High Availability details: Mode, Database Type and service accounts.
	- v Authentication mode: AD / LDAP and associated authentication settings
	- Gateway Statistics.
	- Internal Proxy details (if configured).

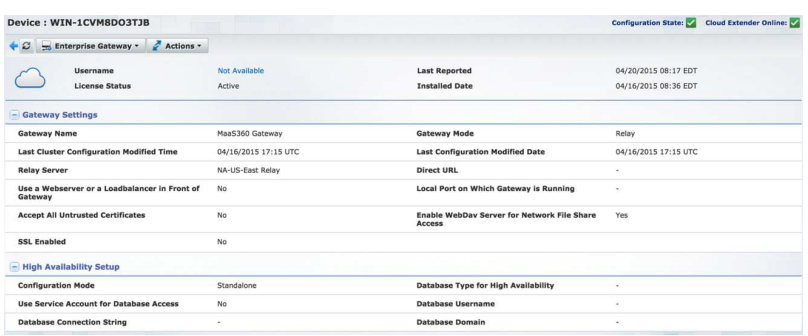

3. Scroll down to see all the settings.

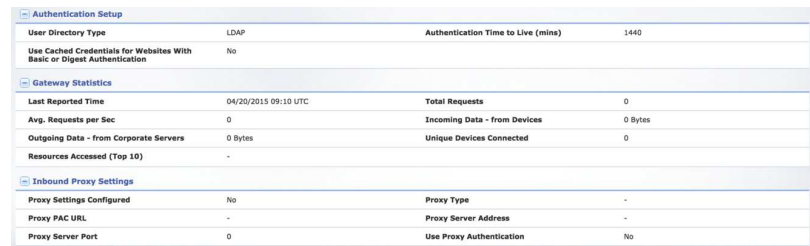

This view also provides a test action to test reachability to intranet sites.

- 4. Select the **Actions** pull-down menu, and click **Test Reachability (Enterprise Gateway)**.
- 5. Specify the hostname/intranet site and confirm reachability of this site from the gateway.

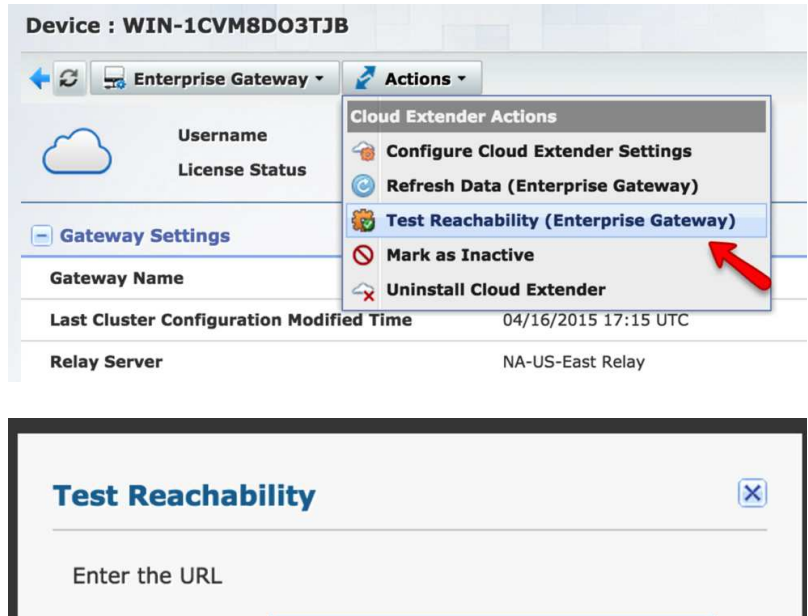

http://reports.meg.com

**Note:** This action is sent directly from MaaS360 portal to the gateway.

6. MaaS360 also offers a new view of your gateways and clusters. You can access this workflow from **Setup>Mobile Enterprise Gateway**. This consolidated view shows all gateways, their configuration mode, and node counts per cluster.

Yes

**No** 

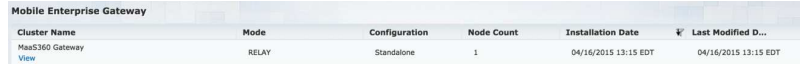

7. Select the detailed view for a summary of all the settings from a cluster point of view and details of all active nodes.

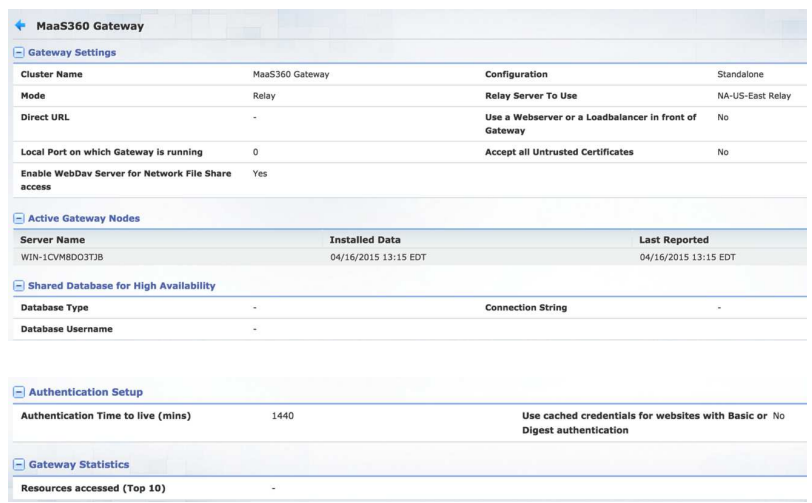

**URL** 

# <span id="page-44-0"></span>**Chapter 12. Mobile App Configuration**

MaaS360 provides an app for Android and iOS that will allow you to check on the status of the MEG.

Enroll your iOS or Android device in MaaS360, and assign to it the persona policy that has Secure Browser features enabled.

# **iOS Experience**

When you first launch of the browser, you will be prompted for your credentials. Once authenticated, you will be able to access your intranet sites.

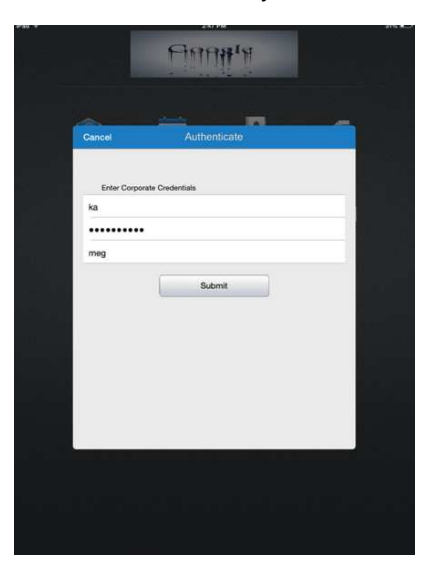

You can get access to MEG reports.

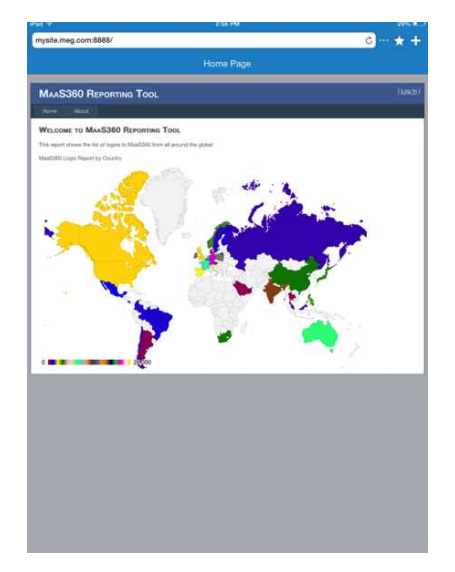

MaaS360 Secure Document Sharing allows you to view and update documents distributed from the MaaS360 console and from file shares.

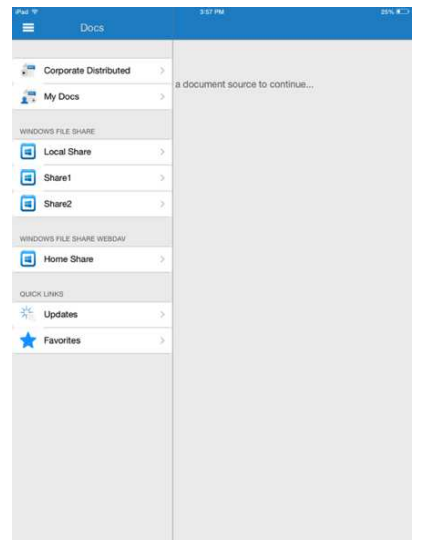

MaaS360 Secure Document Sharing lets you look at the common file types, including Word, Excel, PowerPoint and PDF. For details, refer to the product documentation.

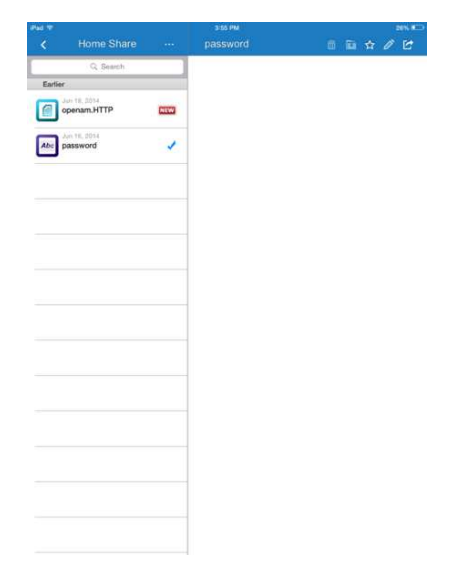

# <span id="page-46-0"></span>**Android Experience**

When you first launch of the browser, you will be prompted for your credentials. Once authenticated, you will be able to access your intranet sites.

You can get access to MEG reports.

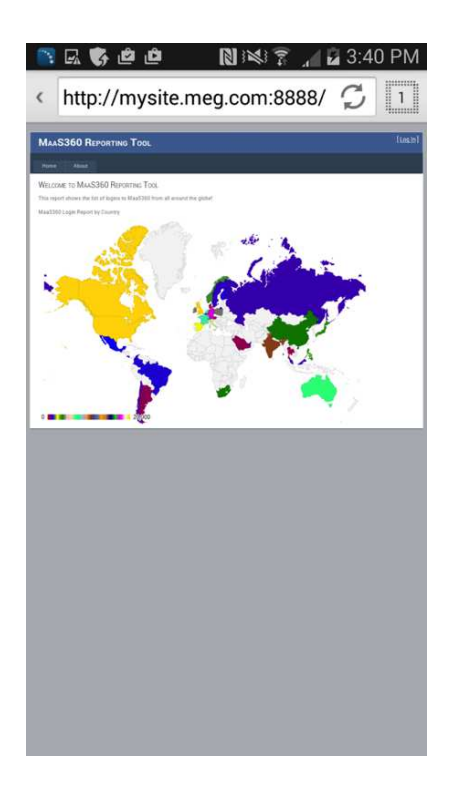

MaaS360 Secure Document Sharing allows you to view and update documents distributed from the MaaS360 console and from file shares.

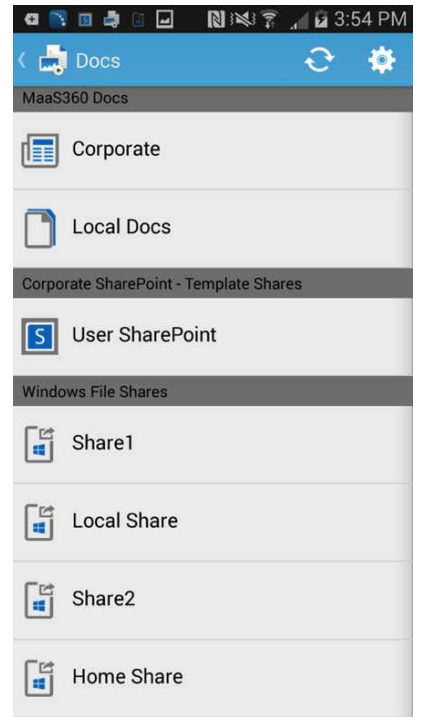

MaaS360 Secure Document Sharing lets you look at the common file types, including Word, Excel, PowerPoint and PDF. For details, refer to the product documentation.

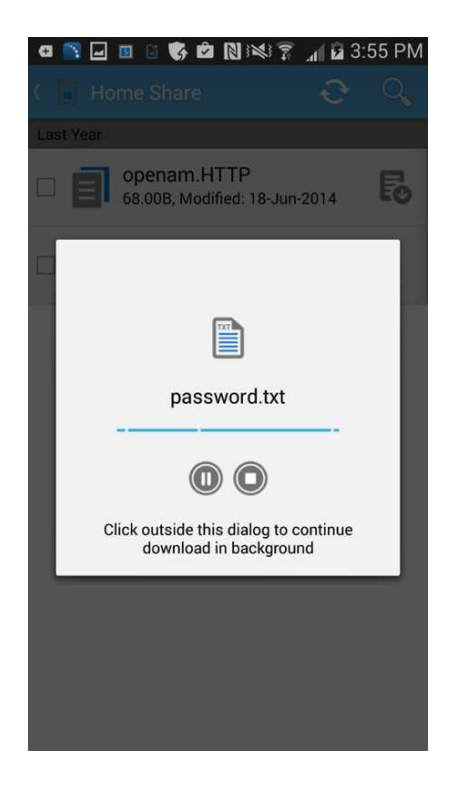

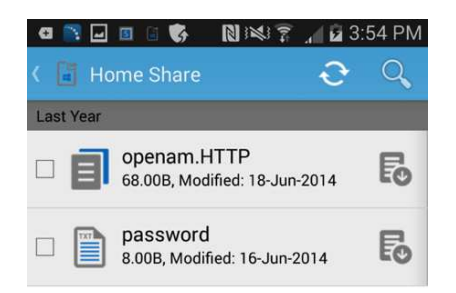

# **iOS Experience**

When you first launch of the browser, you will be prompted for your credentials. Once authenticated, you will be able to access your intranet sites.

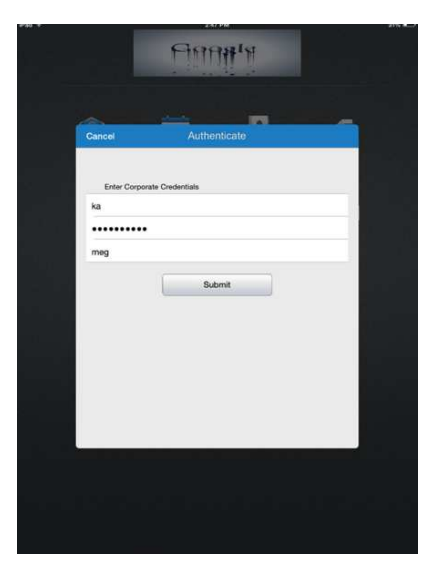

You can get access to MEG reports.

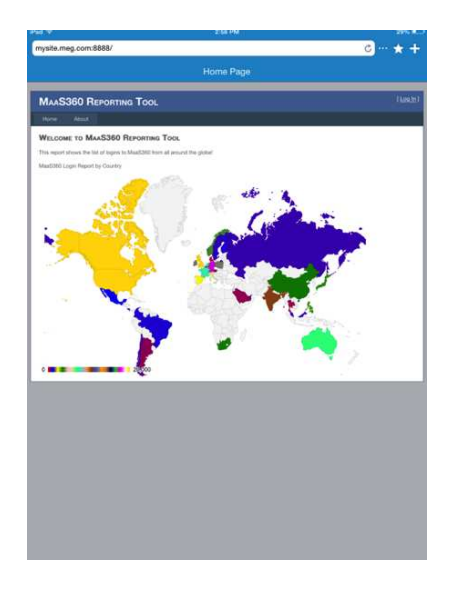

MaaS360 Secure Document Sharing allows you to view and update documents distributed from the MaaS360 console and from file shares.

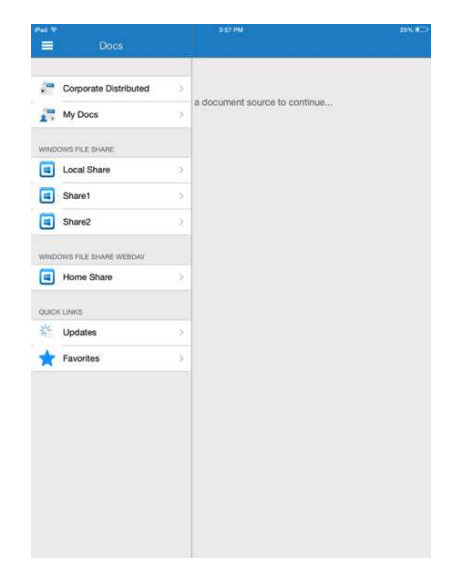

MaaS360 Secure Document Sharing lets you look at the common file types, including Word, Excel, PowerPoint and PDF. For details, refer to the product documentation.

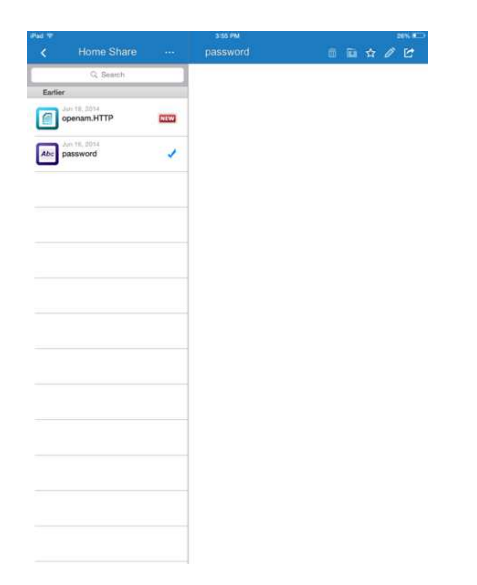

# **Android Experience**

When you first launch of the browser, you will be prompted for your credentials. Once authenticated, you will be able to access your intranet sites.

You can get access to MEG reports.

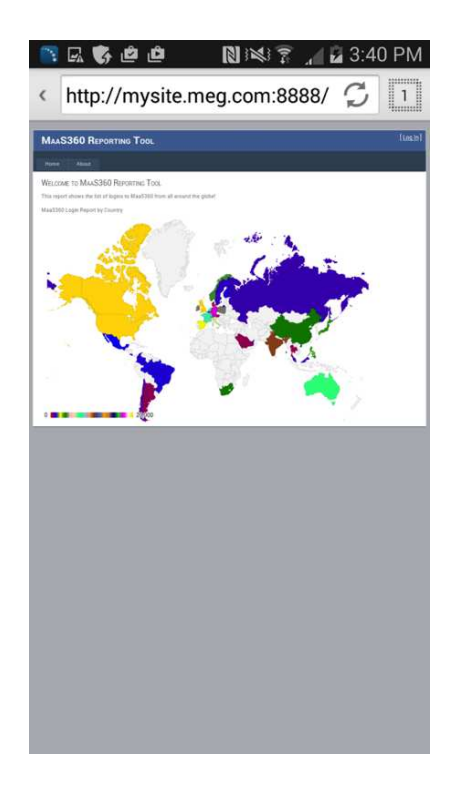

MaaS360 Secure Document Sharing allows you to view and update documents distributed from the MaaS360 console and from file shares.

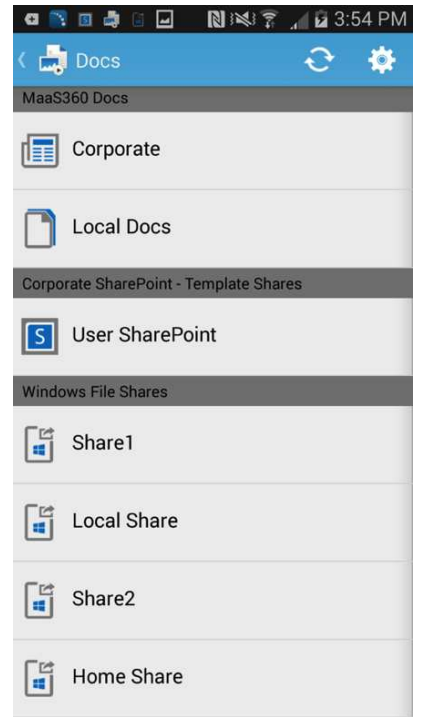

MaaS360 Secure Document Sharing lets you look at the common file types, including Word, Excel, PowerPoint and PDF. For details, refer to the product documentation.

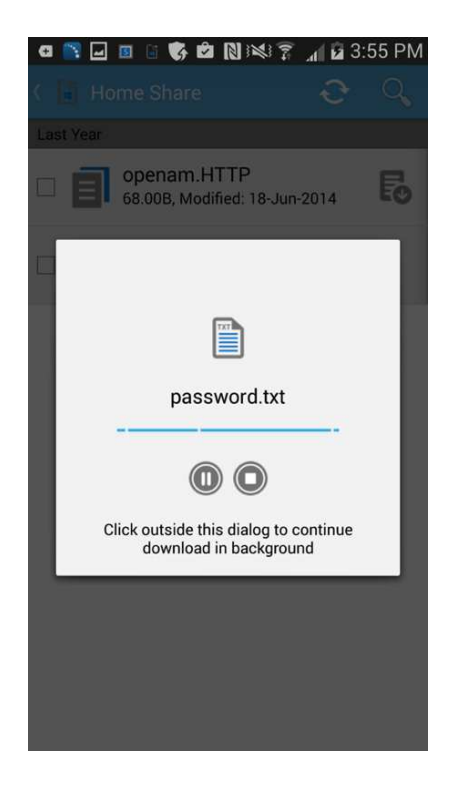

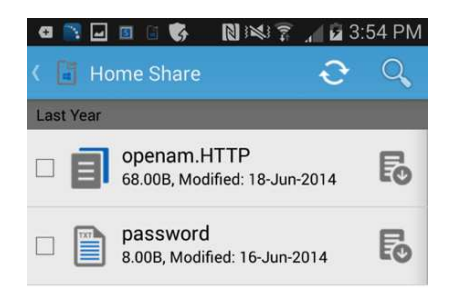

# <span id="page-54-0"></span>**Chapter 13. Frequently Asked Questions (FAQs)**

### **All my users are unable to access one intranet site through the Secure Browser. How can I fix this?**

- 1. Make sure the site in question is a part of the proxy access list in persona policies.
- 2. Log on to the server on which the gateway is installed, open a browser and try accessing the intranet site.
- 3. Try connecting the device to the corporate network—either Wi-Fi or VPN—and see if the site is accessible.
- 4. If both (1) and (2) are not working, the intranet site might have gone down.
- 5. Open the browser on the gateway, use developer tools and capture logs while loading the site in question.
- 6. Gather Gateway logs (using procedure highlighted below) and send it to your MaaS360 contact for analysis.

#### **None of my users are able to access ANY intranet sites through the Secure Browser. What should I do?**

- 1. Log on to the server on which the gateway is installed, open the Services console and ensure that Cloud Extender service is running. If not, start the service.
- 2. With a test device, start the Secure Browser app, authenticate (if required) and confirm that you are able to access the intranet sites.
- 3. If it's still not working, open the browser on the gateway server and try accessing intranet sites that are published. Check to see if there have been any recent firewall/proxy changes in your internal network that might be blocking this access.
- 4. Gather gateway logs (using the procedure below) and send it to MaaS360 for analysis.

### **How can I collect gateway logs?**

- 1. Replicate the issue in question and note down the timestamp.
- 2. Log on to the server on which the gateway is installed.
- 3. Browse to **C:\Program Files(x86)\MaaS360\Cloud Extender** folder.
- 4. Double click on **DiagnosticCmd.exe**. The tool runs and collects all relevant logs for the gateway and places a zip file on your **Desktop**.
- 5. Send this zip folder to IBM Support along with detailed description and the timestamp when the issue was replicated. Please provide your account number with the logs.

#### **How can I collect Secure Browser logs?**

- 1. Replicate the issue in question using the Secure Browser and note the timestamp.
- 2. In iOS, open the **Browser** click on the 3 dots after the address bar, select **Settings > Email Logs**. This will launch your email client (native / secure) with a new email and logs as attachments.
- 3. In Android, open MaaS360 App, navigate to **Settings > Email Logs**. On the Secure Browser Settings menu, there is an option to enable verbose logging as well, in case of assisted troubleshooting.

### **Where can I find the log files on the Mobile Enterprise Gateway**

• Navigate to the C:\ProgramData\MaaS360\Cloud Extender\logs folder: *MobileGateway.log* contains all activities of the gateway *MobileGatewayAuth.log* has all authentication attempts *MobileGatewayAccess.log* has details of all the intranet resources accessed by end users

*MobileGatewayWebResAuth.log* contains all authentication attempts against intranet resources

### **How can I check the version of the Secure Browser installed on my device?**

- v In iOS, go to **Settings > Browser**. The **Version** field displays the version of the browser.
- v In Android, go to **Settings > Application Manager > Browser** to access the version.

# <span id="page-56-0"></span>**Chapter 14. Appendix A: Set Up Cross-Forest and Cross-Domain Authentication**

### **About this task**

MaaS360 Mobile Enterprise Gateway requires users to authenticate against Corporate Directory Services before letting them access intranet resources. It integrates with both Active Directory and LDAP servers to achieve this form of authentication.

With respect to Active Directory integration for user authentication, the gateway needs to be configured as a Service Account that is a Domain User for a particular domain. The gateway, by default, can only authenticate users belonging to that particular domain within the forest.

If you have multiple domains in a forest and multiple forests, all these forests and domains should trust each other.

Mobile Enterprise Gateway implementation for Active Directory User Authentication can be extended to integrate with multi-domain / multi-forest environments.

This section assumes there are 2 forests and 3 domains, all trusting one another.

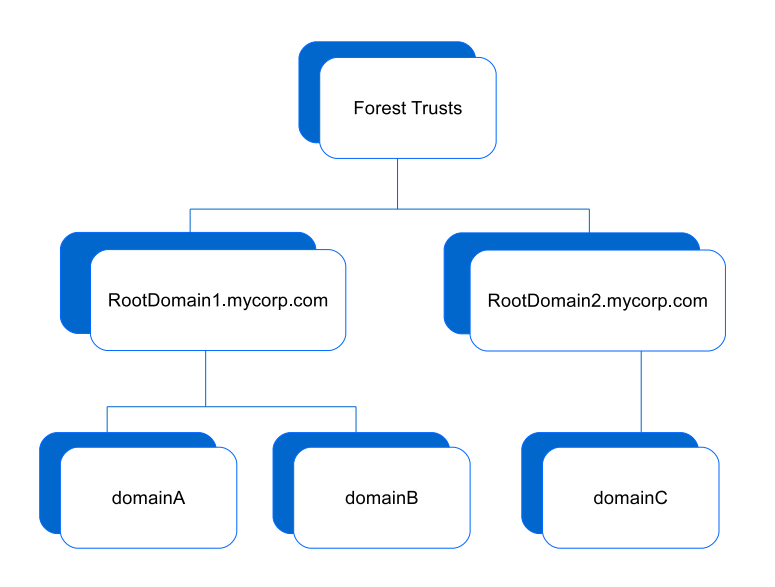

When you enable User Authentication for Active Directory, the default implementation only authenticates users within the context of the service account domain. To extend the authentication scope to all forests and domain, you will need to perform a few additional steps as shown below:

A few registry key additions/modifications are needed in order for the gateway to support multi domain/forest authentication. This must be done manually because the keys may already exist.

- 1. Open Registry Editor (regedit.exe) on the Cloud Extender server.
- 2. Navigate to HKEY\_LOCAL\_MACHINE\SOFTWARE\Wow6432Node\ Fiberlink\V360
- 3. Create a new string value in the V360 key ADD\_REG\_POLICY\_GROUP=UA\_PLC

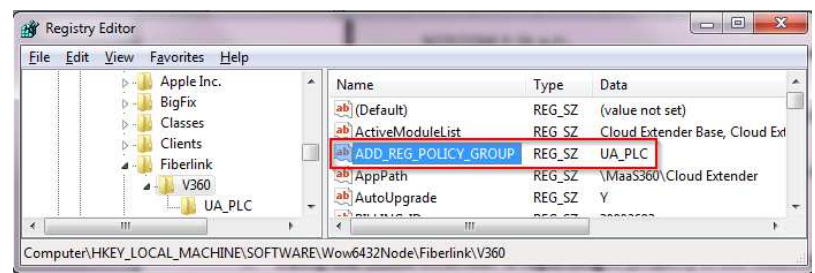

**Note:** If this already exists, append UA\_PLC to the list separated by a semi colon (;)

4. Create a new key under V360 named UA\_PLC: HKEY\_LOCAL\_MACHINE\SOFTWARE\Wow6432Node\Fiberlink\V360\UA\_PLC

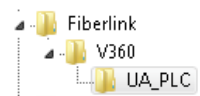

5. Create two new string values under UA\_PLC:

FQDNMapFilePath=C:\ProgramData\MaaS360\Cloud Extender\AR\Data\FQDNMap.txt SearchAllForests=Y

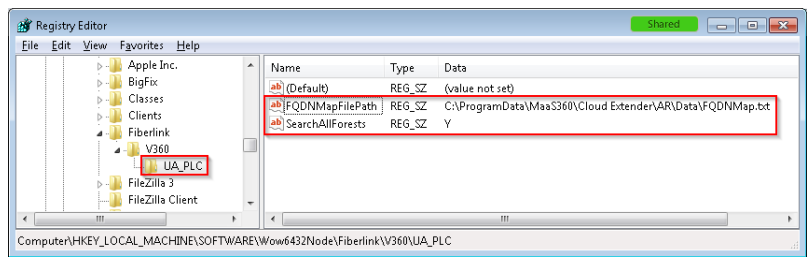

6. Create a FQDNMap.txt file using any text editor The mapping file is a text file that contains one entry per line of text for each domain.

As per the above example, the file contents should look like the following, with the short domain on the left side of the = sign and the FQDN on the right

**Important:** Map both combinations.

```
shortDomainName = FQDN
FQDN = FQDN
domainA = domainA.rootDomain1.mycorp.com
domainB = domainB.rootDomain1.mycorp.com
domainC = domainC.rootDomain2.mycorp.com
domainA.rootDomain1.mycorp.com = domainA.rootDomain1.mycorp.com
domainB.rootDomain1.mycorp.com = domainB.rootDomain1.mycorp.com
domainC.rootDomain2.mycorp.com = domainC.rootDomain2.mycorp.com
```
**Note:** Each line in the file must be terminated with either a <CRLF> (the DOS line-ending convention) or a <LF> (UNIX line-ending convention)

- 7. Save the file as FQDNMap.txt
- 8. Copy the FQDN map file FQDNMap.txt to C:\ProgramData\MaaS360\Cloud Extender\AR\Data\
- 9. Restart the Cloud Extender Service. If multiple Gateways are implemented in an HA fashion, please implement the same steps on all gateways implementing User Authentication Service.